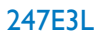

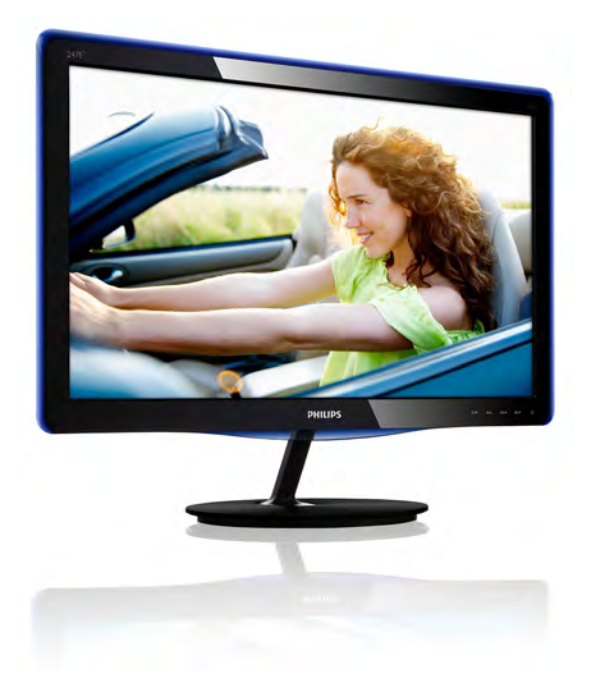

# www.philips.com/welcome

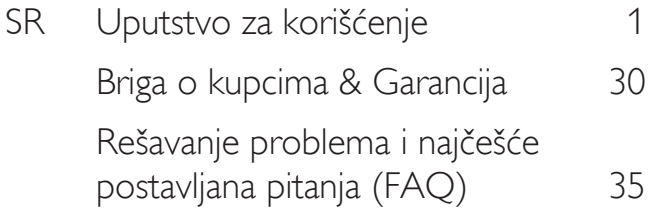

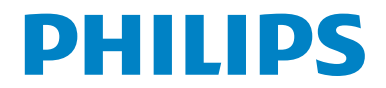

# Sadržaj

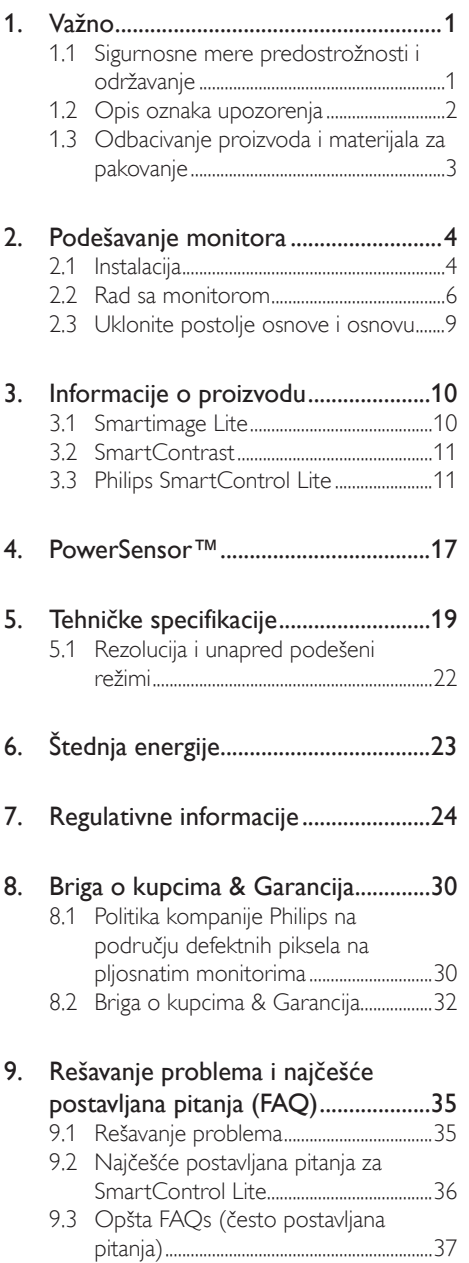

# <span id="page-2-0"></span>1. Važno

Elektronsko uputstvo za korišćenje je namenjeno svakom ko koristi Philips monitor. Pažljivo pročitajte ovo uputstvo pre nego što počnete da koristite svoj monitor. Ono sadrži važne informacije i napomene koje se tiču rada sa vašim monitorom.

Garancija kompanije Philips važi pod uslovom da se proizvod ispravno upotrebljava u svrhe za koje je namenjen, u skladu sa uputstvima za rukovanje i uz prezentaciju originalne fakture ili blagajničkog računa na kome se vidi datum kupovine, naziv prodavnice, broj modela i serijski broj proizvoda.

# 1.1 Sigurnosne mere predostrožnosti i održavanje

## **4** Upozorenja

Korišćenje komandi, podešavanja ili procedura drukčijih od opisanih u ovom dokumentu može vas izložiti strujnom udaru i drugim električnim i/ ili mehaničkim opasnostima.

Čitajte i poštujte ova uputstva kad priključujete i koristite svoj monitor za kompjuter:

## **Operacija**

- Molimo čuvajte monitor dalje od direktne sunčeve svetlosti, vrlo jakog osvetljenja i dalje od bilo kojih drugih izvora toplote. Duža izloženost ovoj vrsti sredine može da dovede do gubljenja boje i oštećenja monitora.
- Uklonite sve objekte koji bi mogli da upadnu u otvore za ventilaciju ili da spreče pravilno hlađenje elektronskih delova monitora.
- Nemojte da blokirate otvore za ventilaciju na kućištu.
- Prilikom nameštanja monitora, proverite da su utičnica za struju i priključak lako dostupni.
- Ukoliko isključujete monitor izvlačenjem kabla za struju ili kabla za jednosmernu struju, sačekajte 6 sekundi pre pruključivanja kabla za struju ili kabla za jednosmernu struju za normalan rad.
- Molimo vas da uvek koristite odobrene kablove za struju koje je obezbedio Philips. Ukoliko vaš kabl za struju nedostaje, molimo vas da kontaktirate svoj lokalni servisni centar. (Molimo vas, obratite se Informacionom centru za brigu o kupcima)
- Ne izlažite monitor jakim vibracijama ili jakim udarcima u toku rada.
- Nemojte oboriti ili ispustiti monitor tokom rada ili transporta.

### Održavanje

- Da biste zaštitili svoj monitor od mogućeg oštećenja, ne stavljajte prekomeran pritisak na LCD panel. Kada pomerate svoj monitor, uhvatite ga za okvir da biste ga podigli; ne podižite monitor stavljajući ruku ili prste na LCD panel.
- Iskliučite monitor iz struje ukoliko planirate da ga ne koristite duže vreme.
- Isključite monitor iz struje ukoliko želite da ga očistite blago navlaženom krpom. Ekran možete očistiti suvom krpom kada je napajanje isključeno. Obratite pažnju da nikada ne koristite organski rastvor, poput alkohola ili tečnosti baziranih na amonijaku, za čišćenje monitora.
- Da bi izbegli rizik od šoka ili trajnog oštećenja, ne izlažite monitor prašini, kiši, vodi ili sredini u kojoj ima isuviše vlage.
- Ukoliko se vaš monitor nakvasi, obrišite ga suvom krpom što je pre moguće.
- Ukoliko strana supstanca ili voda uđu u vaš monitor, molimo vas da odmah isključite napajanje i izvučete utičnicu iz struje. Potom, uklonite stranu supstancu ili vodu i pošaljite monitor u servisni centar.
- Ne stavliajte i ne koristite monitor na lokacijama koje su izložene toploti, direktnom suncu ili velikoj hladnoći.
- Da bi zadržali vrhunske karakteristike svog monitora i da bi on duže trajao, molimo vas da koristite monitor na mestima koja su u sledećem rasponu toplote i vlažnosti vazduha.
- <span id="page-3-0"></span>• Temperatura: 0-40°C 32-95°F
- • Vlažnost: 20-80% RV
- VAŽNO: Prilikom svakog napuštanja monitora, pokrenite čuvara ekrana. Uvek aktivirajte aplikaciju za periodično osvežavanje ekrana ukoliko vaš monitor prikazuje nepromenljiv statički sadržaj. Neprekidno prikazivanje statične slike tokom dužeg vremenskog perioda može da izazove efekat "urezanosti slike", poznatiji i kao "slika koja ostaje na ekranu" ili "fantomna slika".

"Urezana slika" "senka slike" ili takozvani "fantomna slika" slike je vrlo poznat fenemen u tehnologiji LCD panela. U većini slučajeva, urezana slika ili fantomska slika ili senka slike koja ostaje na ekranu nestaće postepeno tokom nekog perioda, nakon isključenja struje.

## **1** Upozorenje

Ozbiljni problemi sa "urezanom slikom" ili senkom "slike koja ostaje na ekranu", ili takozvani "fantomna slika", ne mogu da nestanu, niti da budu popravljeni. Oštećenje pomenuto gore nije pokriveno garancijom.

### Servisiranje

- Otvor kućišta treba da otvara isključivo osoblje kvalifikovano za servisiranje.
- Ukoliko postoji potreba za bilo kakvim dokumentom da bi se obavila popravka ili integracija, molimo vas da kontaktirate svoj lokalni centar za servisiranje. (molimo vas da pogledate poglavlje "Centar za informisanje kupaca")
- Za informacije o transportu, molimo vas pogledajte "Tehničke specifikacije".
- Nemojte da ostavite svoj monitor u kolima/ kamionu gde će biti direktno izložen suncu.

## **B**eleška

Konsultujte se sa serviserom ukoliko monitor ne radi kako treba, ili ukoliko niste sigurni koju proceduru da preduzmete kada sledite instrukcije date u ovom uputstvu za korišćenje.

# 1.2 Opis oznaka upozorenja

Sledeći pasusi opisuju konvencije korišćene u ovom dokumentu za oznake upozorenja.

### Pažnja, Oprez, i Upozorenja

Neki segmenti teksta u ovom priručniku praćeni su slikom i štampani su masnim slovima ili kurzivom. Ti segmenti sadrže savete za pažnju, oprez i upozorenja. Njihovo značenje je sledeće:

# **∈**Beleška

Ova slika ukazuje na važnu informaciju ili savet koji pomaže da bolje iskoristite svoj računarski sistem.

# **O** Opomena

Ova slika ukazuje na informaciju koja govori kako da izbegnete potencijalnu štetu na hardveru ili gubitak podataka.

## **1** Upozorenje

Ova slika ukazuje na mogućnost telesne povrede i daje uputstva kako da se problem izbegne.

Neka upozorenja mogu biti prikazana bez prateće slike i u drukčijem formatu. U tim slučajevima je prikaz upozorenja propisan od strane nadležnog regulativnog organa.

# <span id="page-4-0"></span>1.3 Odbacivanje proizvoda i materijala za pakovanje

Odbačena električna i elektronska oprema - **WEEE** 

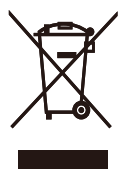

This marking on the product or on its packaging illustrates that, under European Directive 2002/96/EC governing used electrical and electronic appliances, this product may not be disposed of with normal household waste. You are responsible for disposal of this equipment through a designated waste electrical and electronic equipment collection. To determine the locations for dropping off such waste electrical and electronic, contact your local government office, the waste disposal organization that serves your household or the store at which you purchased the product.

Your new monitor contains materials that can be recycled and reused. Specialized companies can recycle your product to increase the amount of reusable materials and to minimize the amount to be disposed of.

All redundant packing material has been omitted. We have done our utmost to make the packaging easily separable into mono materials.

Please find out about the local regulations on how to dispose of your old monitor and packing from your sales representative.

### Recycling Information for Customers

Your display is manufactured with high quality materials and components which can be recycled and reused.

To learn more about our recycling program please visit [www.philips.com/about/](www.philips.com/about/sustainability/recycling) [sustainability/recycling.](www.philips.com/about/sustainability/recycling)

# <span id="page-5-0"></span>2. Podešavanje monitora

# 2.1 Instalacija

### **1** Sadržaj paketa

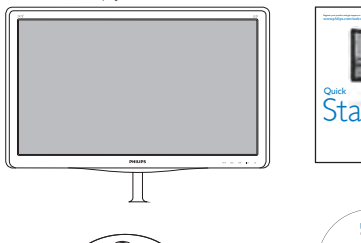

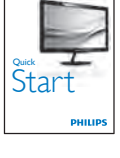

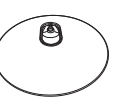

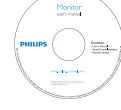

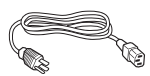

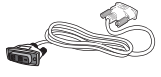

DVI (opciono)

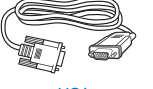

VGA

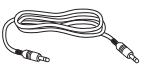

Audio cable (247E3LH) VGA Audio kabal (247E3LH)

### 2 Instalirajte postolje

1. Postavite lice monitora na meku i glatku površinu vodeći računa da izbegnete grebanje ili oštećivanje ekrana.

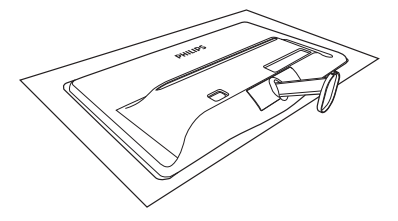

- 2. Držite postolje monitora sa obe ruke i čvrsto ubacite postolje osnove u stub osnove.
	- (1) Pažljivo pričvrstite osnovu za stub osnove dok bravica ne pričvrsti osnovu.
	- (2) Koristite svoje prste da pričvrstite zavrtnje koji se nalaze na dnu osnove i da pričvrstite osnovu čvrsto za stub.

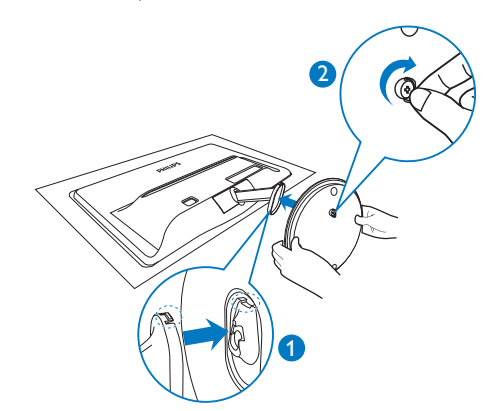

### **3** Priključivanje na PC

### Model 247E3L:

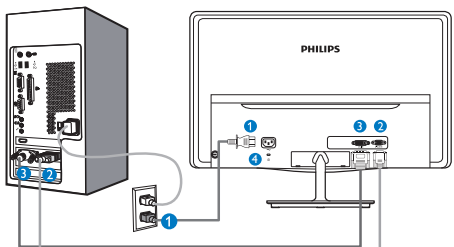

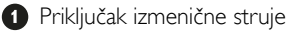

- **2** VGA ulaz
- **B** DVI-D ulaz
- Kensington brava protiv krađe

### Model 247E3LH:

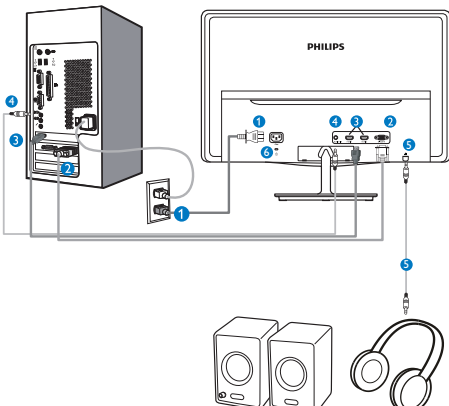

- **O** Priključak izmenične struje
- **2** VGA ulaz
- **B** HDMI ulaz
- **A** Audio ulaz
- **Audio izlaz**
- **6** Kensington brava protiv krađe

Model 247E3LPH:

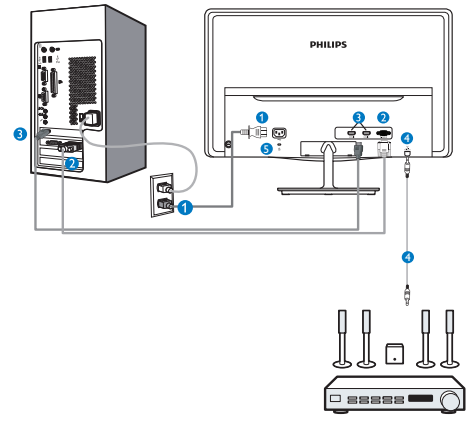

- **O** Priključak izmenične struje
- **2** VGA ulaz
- **B** HDMI ulaz
- **A** HDMI audio izlaz
- **B** Kensington brava protiv krađe

### Povežite sa kompjuterom

- 1. Spojite čvrsto kabl za struju za poleđinu monitora.
- 2. Isključite kompjuter i otkačite njegov kabl za struju.
- 3. Povežite signalni kabl monitora za video konektor na zadnjoj strani kompjutera.
- 4. Priključite kabl za napajanje kompjutera i monitora u najbližu utičnicu.
- 5. Uključite kompjuter i monitor. Ako se na monitoru pojavi slika, instalacija je završena.

# <span id="page-7-0"></span>2.2 Rad sa monitorom

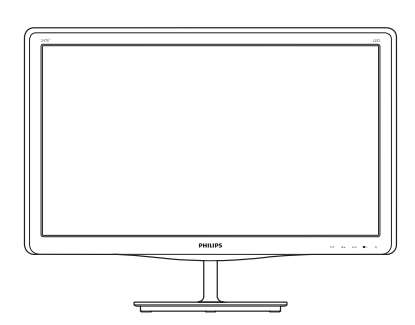

**1** Opis prednje strane monitora Model 247E3L:

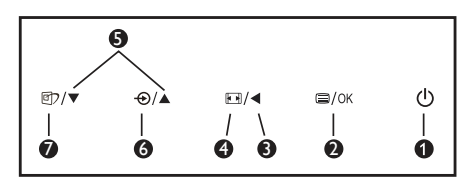

Model 247E3L (1A model):

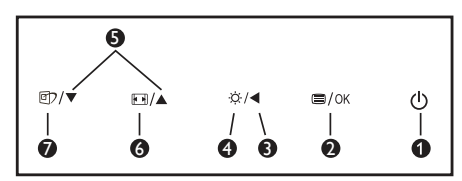

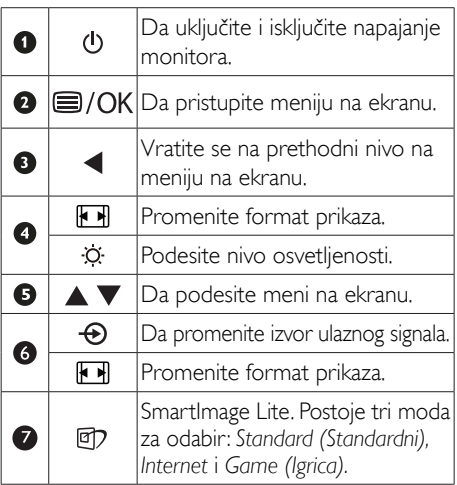

Model 247E3 LH:

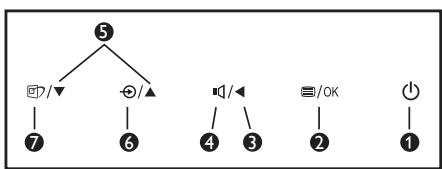

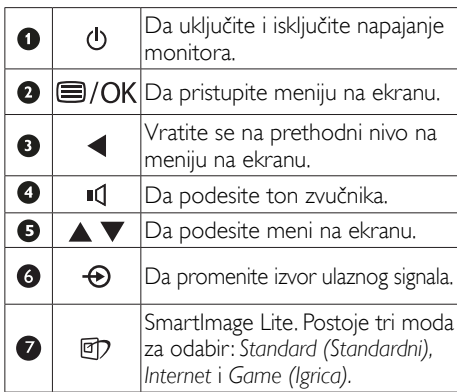

### Model 247E3 LPH:

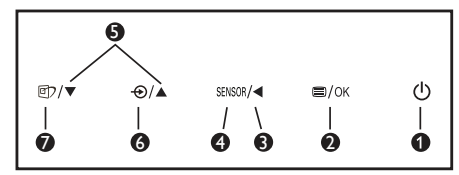

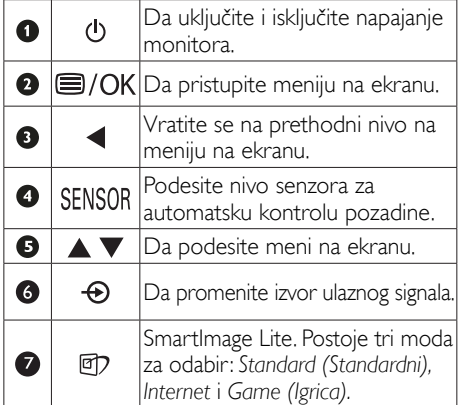

### 2 Opis menija na ekranu

### Šta je prikaz na ekranu (OSD)?

Prikaz menija na ekranu (OSD) je opcija svih Philips LCD monitora. On dopušta da krajnji korisnik prilagodi performanse ekrana ili odabere funkcije monitora direktno preko prozora sa uputstvima koji se pojavljuje na ekranu. Interfejs menija na ekranu koji je jednostavan za korišćenje prikazan je ispod:

### Model 247E3L:

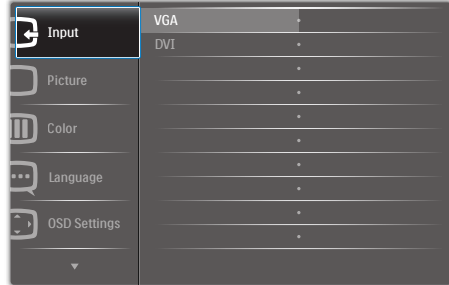

### Model 247E3L (za 1A model):

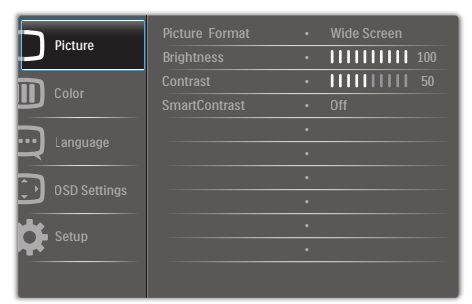

### Model 247E3LH:

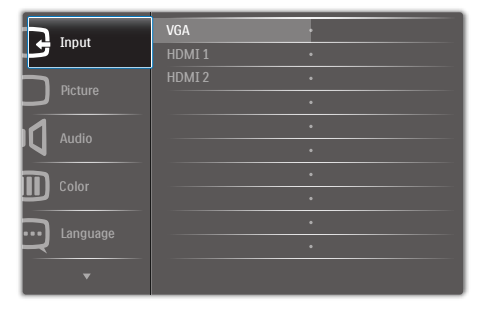

### Model 247E3LPH:

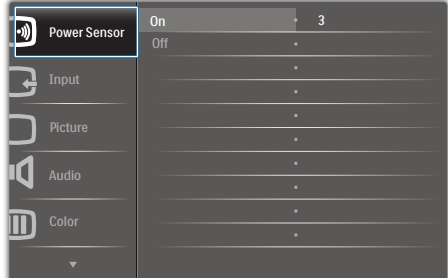

### Osnovne i jednostavne instrukcije o kontrolnim tasterima

U meniju na ekranu koji je prikazan iznad, korisnici mogu da pritisnu  $\overset{\bullet}{\blacktriangleright}$  **A** tastere na okviru oko monitora da bi pomerili kurzor, ili da pritisnu OK da bi potvrdili izbor ili promenu.

### Meni na ekranu

**Main menu Sub menu**

Na donjoj skici prikazana je opšta struktura menija na ekranu. Možete je koristiti kao referencu kada ubuduće budete želeli da nađete sopstveni put za razna podešavanja.

### Power Sensor - VGA HDMI 1 (available for selective models) HDMI 2 (available for selective models) Picture Picture Format - Wide Screen, 4:3  $- 0.4$  $- 0 - 100$  $- 0 - 100$ - DVI (available for selective models) Picture Format **Brightness** Contrast **SmartContrast**  $-$  OSD Settings  $\overline{\phantom{0}}$  Horizontal  $-$  0~100  $-0.100$  $-$  Off, 1, 2, 3, 4 5s, 10s, 20s, 30s, 60s - Horizontal  $V$ entical Transparency  $-$  OSD Time Out Setup  $- 0 - 100$  $\overline{\phantom{0}}$  On, Off Yes, No  $- 0 - 100$  $- 0 - 100$  $- 0 - 100$ H. Position  $Auro$ V. Position Phase Clock **Resolution Notification** Reset Information Language English Español, Français, Deutsch, Italiano, Português, Русский 简体中文, Türkçe  $-$  On  $-$  Off Color Color Temperature - 6500K, 9300K  $-$  Red: 0~100 Green: 0~100  $-B$ lue: 0~100 sRGB User Define Audio Volume  $-$  0~100 (available for selective models)  $\overline{\phantom{a}}$  On, Off  $\overline{\phantom{0}}$  On, Off Volume Stand-Alone Mute  $-$  0, 1, 2, 3, 4 - On, Off (available for selective models) Power LED Over Scan  $-$  Input (available for selective models) **SmartResponse**  $\longrightarrow$  On, Off Off, Fast, Faster, Fastest

### **3** Obaveštenje o rezoluciji

Ovaj monitor dizajniran je za optimalan rad pri nativnoj rezoluciji od 1920×1080@60Hz. Kade se monitor uključi u drugačijoj rezoluciji, pojaviće se upozorenje: Koristite 1920×1080@60Hz, za najbolje rezultate.

Prikazivanje upozorenja o osnovnoj rezoluciji može se isključiti u opciji Setup (podešavanjima) u meniju na ekranu.

4 Fizička funkcija

### Nagib

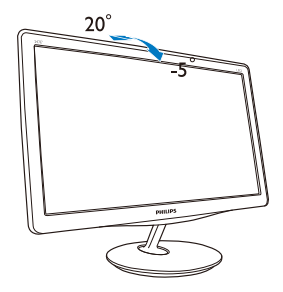

## <span id="page-10-0"></span>2.3 Uklonite postolje osnove i osnovu

### **1** Uklonite postolje.

Pre nego što počnete da rastavljate osnovu monitora, molimo vas da pratite instrukcije ispod da biste izbegli oštećenje ili povredu.

1. Postavite lice monitora na glatku površinu vodeći računa da izbegnete grebanje ili oštećivanje ekrana.

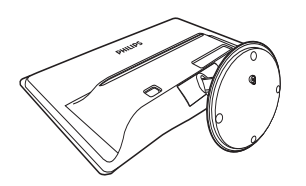

- 2. Otkačite postolje osnove sa stuba osnove tako što ćete:
	- (1) Prstima olabaviti zavrtnje koji se nalaze na dnu osnove.
	- (2) Pažljivo pomeriti naviše-naniže da otpustite bravicu koja zaključava osnovu i da izvučete osnovu iz stuba.

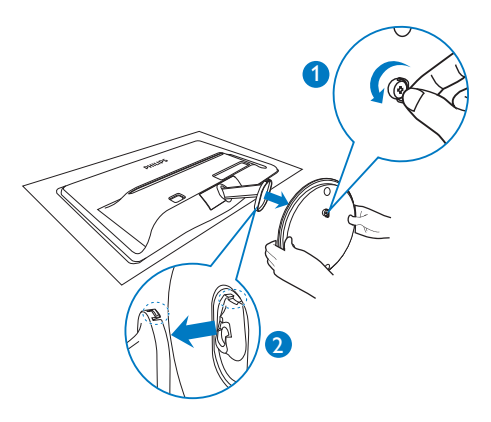

# <span id="page-11-0"></span>3. Informacije o proizvodu

# 3.1 Smartimage Lite

### **1** Šta je to?

SmartImage Lite nudi unapred obavljena podešavanja koja optimiziraju ekran za razne vrste sadržaja, dinamično podešavajući osvetljenje, kontrast, boju i oštrinu u stvarnom vremenu. Bilo da radite sa tekstualnim aplikacijama, prikazujete slike ili gledate video, Philips SmartImage Lite isporučuje optimizovan rad monitora.

### 2 Zašto mi je to potrebno?

Želite monitor koji pruža optimizovan prikaz svih vaših omiljenih tipova sadržaja, SmartImage Lite softver dinamično podešava osvetljenje, kontrast, boju i oštrinu u realnom vremenu da bi povećao vaše uživanje u gledanju monitora.

### 3 Kako radi?

SmartImage Lite predstavlja ekskluzivnu, vodeću snagu Philips tehnologije koja analizira sadržaj prikazan na ekranu. Na osnovu scenarija koji ste odabrali, SmartImage Lite dinamično povećava kontrast, zasićenje boja i oštrinu slika da bi poboljšao prikazani sadržaj – sve u realnom vremenu, sa pritiskom na jedan taster.

### **4 Kako aktivirati SmartImage Lite?**

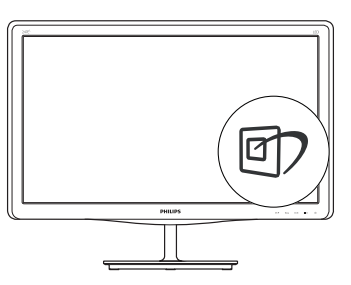

- 1. Pritisnite da  $\overline{CD}$  pokrenete SmartImage Lite na ekranu;
- 2. Nastavite da pritiskate  $\Box$  da se prebacite između Standard (standarno), Internet, Game (igrice).
- 3. SmartImage Lite će ostati na ekranu 5 sekundi ili možete takođe pritisnuti "OK" za potvrdu.
- 4. Kada se SmartImage Lite aktivira, sRGB šema se automatski deaktivira. Da biste koristili sRGB potrebno je da onemogućite SmartImage Lite koristeći **v** taster na prednjem bezelu vašeg monitora.

Osim korišćenja **tastera** da idete naniže, možete takođe da pritisnete v ▲ tastere da biste birali i pritisnete "OK" da biste potvrdili odabir i zatvorili SmartImage Lite prikaz menija na ekranu (OSD).

Postoje tri moda za odabir: Standard (standarno), Internet, Game (igrice).

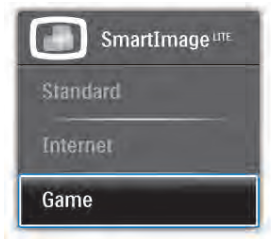

Standard (Standardni): Poboljšava tekst i prigušuje svetlost kako bi se poboljšala čitljivost i smanjilo naprezanje očiju. Ovaj režim značajno poboljšava čitljivost i produktivnost kada radite sa tabelama, PDF fajlovima, skeniranim člancima ili drugim opštim kancelarijskim aplikacijama.

Internet: Ovaj profil kombinuje zasićenost boje, dinamični kontrast i poboljšanje oštrine za prikaz fotografija i drugih slika sa izuzetnom jasnoćom u rezonantnim bojama – sve bez artifekata i zamagljenih boja.

Game (igrice): Uključite kolo za najbolje vreme odgovora, smanjite reckave ivice za brzo pokretne objekte na ekranu, povećajte opseg kontrasta za svetlu i tamnu šemu - ovaj profil isporučuje najbolje igračko iskustvo za video igrice.

## <span id="page-12-0"></span>3.2 SmartContrast

## 1 Šta je to?

Jedinstvena tehnologija koja dinamično analizira prikazani sadržaj i automatski optimizuje odnos kontrasta LCD monitora za maksimalnu vezuelnu jasnoću i uživanje u gledanju, ubrzavajući pozadinsko osvetljenje za jasnije, oštrije i svetlije slike ili zatamnjujući pozadinsko osvetljenje za jasan prikaz slika na mračnim pozadinama.

### 2 Zašto mi je to potrebno?

Želite najbolju vizuelnu jasnoću i uživanje u gledanju svake vrste sadržaja. SmartContrast dinamično kontroliše kontrast i podešava pozadinsko osvetljenje za jasnije, oštrije i svetlije igranje igrica i video slika ili prikazuje jasan, čitljiv tekst za kancelarijski rad. Smanjujuci električnu potrošnju vašeg monitora, štedite troškove energije i produžujete život svog monitora.

### 3 Kako radi?

Kada aktivirate SmartContrast, on će analizirati sadržaj koji prikazujete u realnom vremenu radi podešavanja boje i kontrole intenziteta pozadine. Ova funkcija će dinamično povećati kontrast radi velikog iskustva u zabavi prilikom gledanja video zapisa ili igranja igrica.

# 3.3 Philips SmartControl Lite

Novi SmartControl Lite softver kompanije Phillips vam omogućava da upravljate svojim monitorom preko grafičkog interfejsa na ekranu koji se lako koristi. Komplikovana podešavanja su stvar prošlosti dok vas ovaj jednostavni softver vodi kroz fino podešavanje rezolucije, kalibraciju boje, podešavanje sata/faze, podešavanja RGB bele tačke, itd.

Opremljen najnovijom tehnologijom u jezgru algoritma za brzu obradu i odgovore, ovaj primamljivi softver, baziran na animiranim ikonicama, kompatibilan sa Windows 7 sistemom, je tu da poboljša vaše iskustvo sa Philips monitorima!

### **I** Instalacija

- Sledite uputstva i obavite instalaciju.
- Možete da ga pokrenete kada završite sa instalacijom.
- Ukoliko želite da pokrenete softver kasnije, možete kliknuti na prečicu na desktopu ili na liniji sa alatkama.

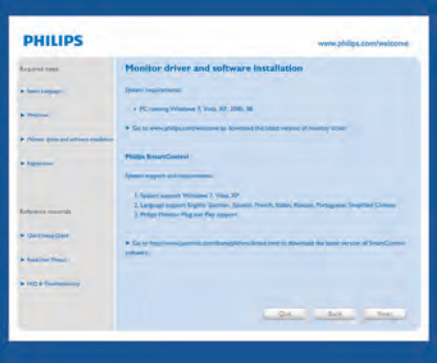

### Wizard (Čarobnjak) za prvo pokretanje

- Prvi put nakon instaliranja SmartControl Lite, program će automatski otići do Wizard (Čarobnjaka) za pokretanje po prvi put.
- Čarobnjak će vas voditi kroz podešavanja performansi vašeg monitora, korak po korak.
- Možete takođe ići i na Plug-in meni da pokrenete čarobnjaka kasnije.
- Možete podešavati više opcija bez čarobnjaka, preko Standard (standardnog) prozora.

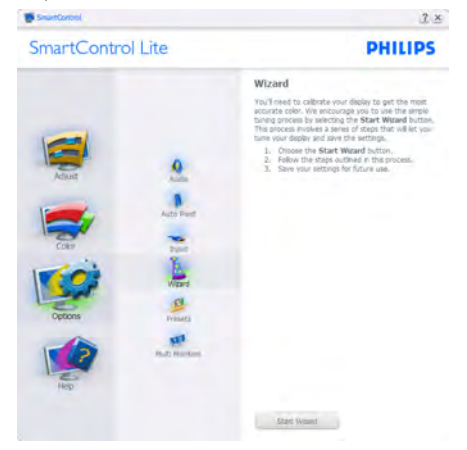

### 3. Informacije o proizvodu

### 2 Počnite sa Standard (standardnim) prozorom:

### Meni za Adjust (Podešavanje):

- • Meni za Adjust (Podešavanje) omogućava vam da podesite Brightness (svetlost), Contrast (kontrast), Focus (fokus), Position (položaj) i Resolution (rezoluciju).
- • Možete slediti uputstva i obaviti podešavanje.
- • Cancel (Otkažite) poruke ukoliko želite da otkažete instalaciju.

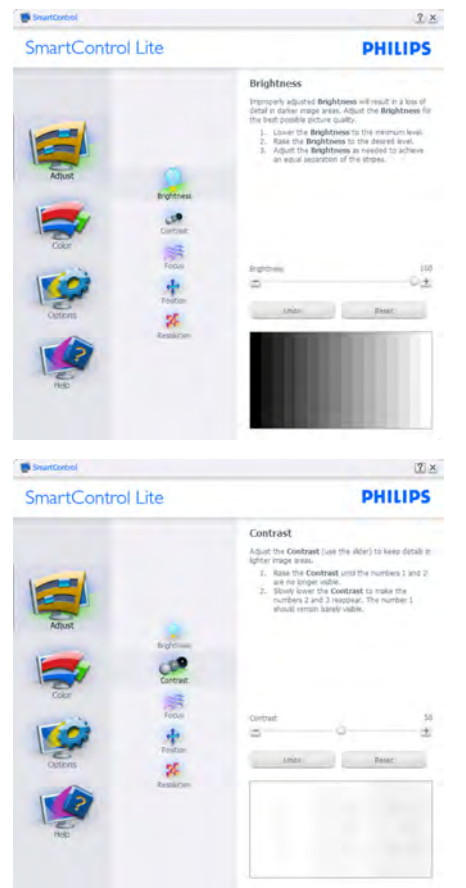

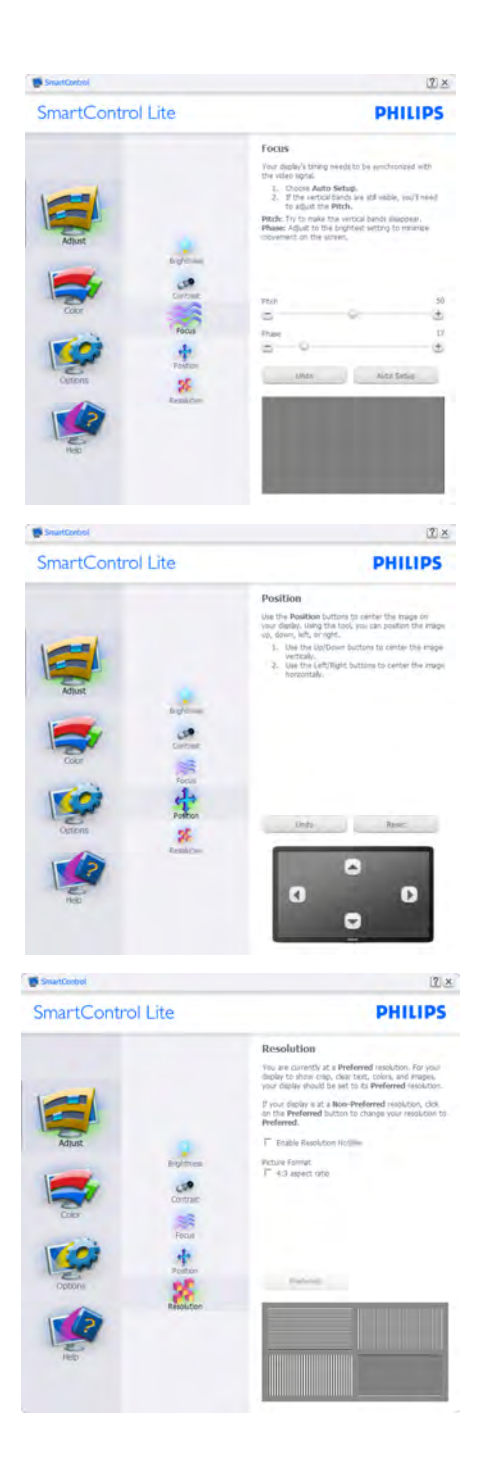

### 3. Informacije o proizvodu

### Meni za Color (Boje):

- Meni za Color (Boje) vam omogućava da podesite RGB, Black Level (nivo crne), White Point (belu tačku), Color Calibration (kalibraciju boje), i SmartImage Lite (Pogledajte odeljak SmartImage Lite).
- • Možete slediti uputstva i obaviti podešavanje.
- • Pogledajte tabelu ispod za osnovne stavke pod-menija na svom ulazu.
- Primer za Color Calibration (kalibraciju boje)

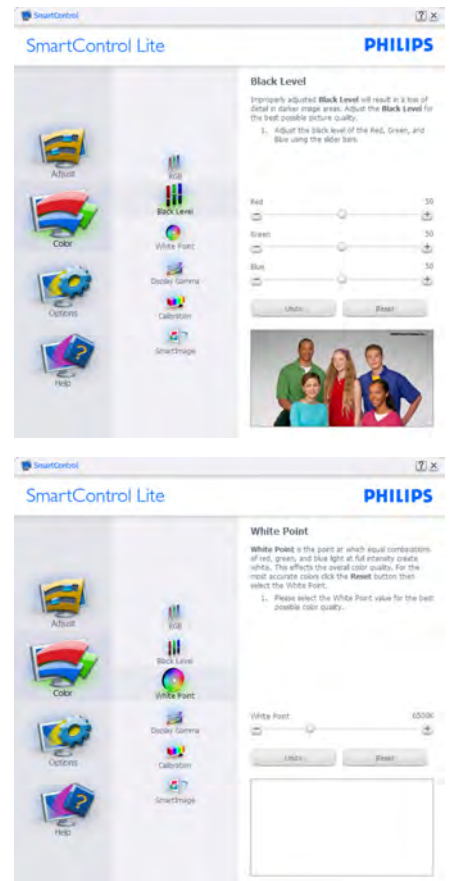

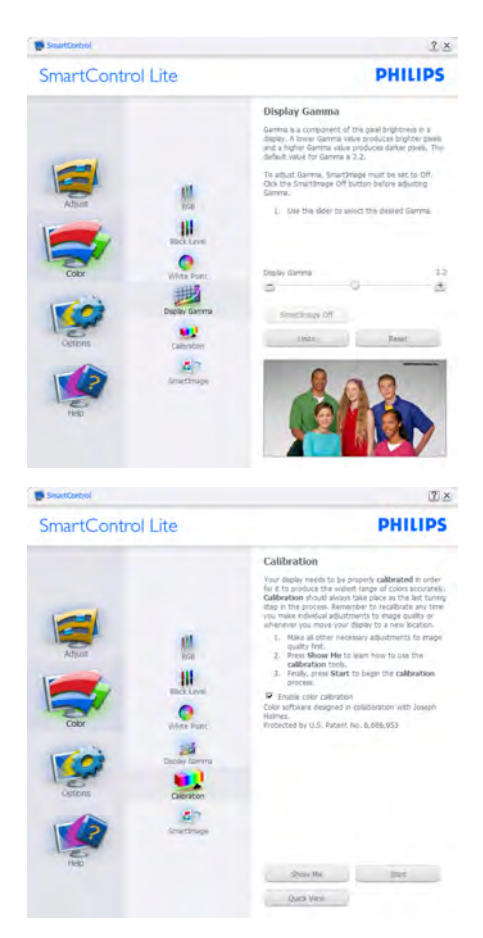

- 1. "Show Me" (Pokaži mi) startuje priručnik za color calibration (kalibraciju boje).
- 2. Start startuje sekvencu od 6 koraka za kalibraciju boje.
- 3. Quick View (Brzi pregled) učitava prethodne/naredne slike.
- 4. Da biste se vratili na početni prozor za Color (boju), kliknite taster Cancel (Otkaži).
- 5. Enable color calibration (Aktivirajte kalibraciju boje) – po fabričkom podešavanju je uključena. Ukoliko nije označeno, ne dozvoljava kalibraciju boje, zatamnjuje tastere početak i brzi pregled.
- 6. Morate imati informacije o patentu na ekranu za kalibraciju.

### Prvi ekran za kalibraciju boje:

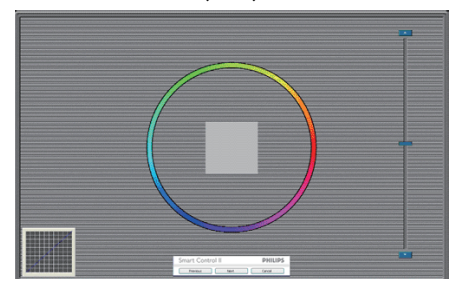

- Previous (Prethodni) taster je deaktiviran do drugog ekrana za boju.
- Next (Dalje) odlazi na sledeći cilj (6-ciljeva).
- Na kraju ide prozor File>Presets (Fajl>Unapred obavljena podešavanja).
- Cancel (Otkaži) zatvara UI i vraća na stranicu plug in.

### SmartImage Lite

Omogućava korisniku da promeni podešavanja za podešavanja boljeg prikaza zasnovanog na sadržaju.

Kada se podesi Entertainment (Zabava), SmartContrast i SmartResponse su aktivirani.

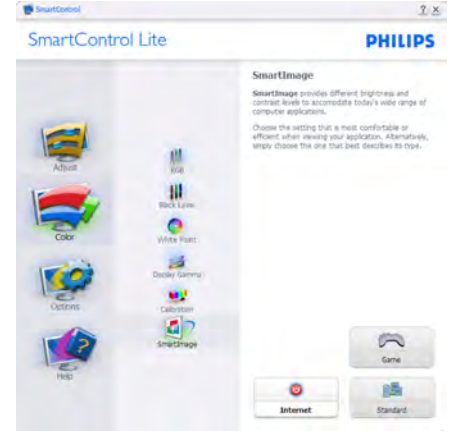

Options>Preferences (Opcije>Preferenci) – Biće aktivano samo izborom Preferences (Preferenci) iz padajućeg menija Options (Opcije). Na nepodržanom ekranu koji je sposoban za DDC/CI, samo su prozori Help (Pomoć) i Options (Opcije) dostupni.

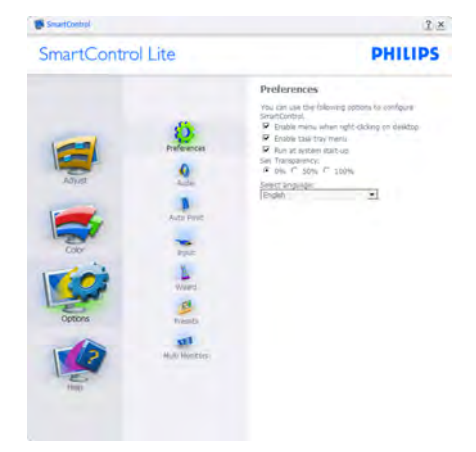

- Prikazuje trenutna podešavanja preferenci.
- Označen kvadratić omogućava opciju. Kvadrat za označavanje može da se uključi i isključi.
- Enable Context Menu (Aktiviraj Kontekst meni) na desktopu je označeno (Da) prema fabričkom podešavanju. Enable Context Menu (Aktiviraj Kontekst meni) prikazuje SmartControl Lite izbore za Select Preset (odabiranje podešavanja unapred) i Tune Display (podešavanje ekrana) u kontekst meniju, prilikom desnog klika desktop. Disabled (Onemogućeno) uklanja SmartControl Lite sa kontekst menija, prilikom desnog klika.
- Ikona Enable Task Tray (Aktiviraj trej sa zadacima) je označena (Da) prema fabričkom podešavanju. Enable context menu (Aktiviraj kontekst menija) prikazuje meni treja sa zadacima za SmartControl Lite. Desnim klikom na ikonu treja sa zadacima prikazuju se opcije menija za Help (Pomoć), Technical Support (Tehničku podršku), Check for Upgrade (Proverite ažuriranja), About (O) i Exit (Izlaz). Kada se meni Enable task tray (Aktiviraj trej sa zadacima) deaktivira, ikona za trej sa zadacima će pokazivati samo EXIT (IZLAZ).
- Run at Startup (Pokreni na početku) je označeno (On), prema fabričkom podešavanju. Kada se onemogući, SmartControl Lite se neće pokrenuti pri startu i neće biti u treju sa zadacima. Jedini način da se pokrene SmartControl Lite je sa prečice na desktopu ili preko programskog fajla. Svako prethodno podešavanje podešeno na pokretanje pri startu neće funkcionisati kada ovaj prozor nije označen (Deaktiviran).
- Enable transparency mode (Omogućite režim transparency) (transparentnosti) (Windows 7, Vista, XP). Osnovno je 0% neprozirno.

Options>Input (Opcije>Unos) – Biće aktivano samo kada izaberete Input (Unos) iz padajuceg menija Options (Opcije). Na nepodržanom ekranu koji je sposoban za DDC/CI, samo su prozori Help (Pomoć) i Options (Opcije) dostupni. Nijedna druga SmartControl Lite tabela nije dostupna.

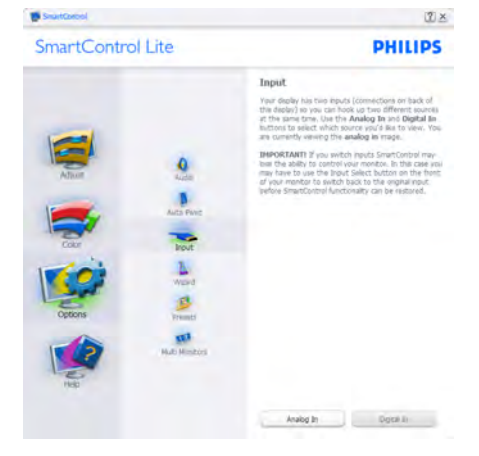

- Prikazuju prozor Source (Izvorno) uputstvo i podešavanje izvora trenutnog unosa.
- Na ekranima sa jednim ulazom, ovaj prozor neće biti vidljiv.

Options>Audio (Opcije>Audio) – Biće aktivno samo kada se izabere Audio iz padajućeg menija Options (Opcije).

Na nepodržanom ekranu koji je sposoban za DDC/ CI, samo su prozori Help (Pomoć) i Options (Opcije) dostupni.

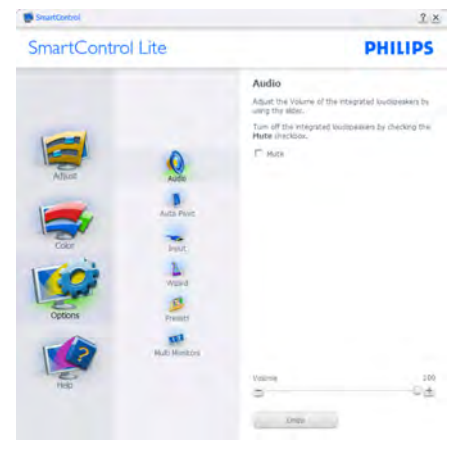

### Help>User Manual (Pomoć>Uputstvo za korišćenje)

- Biće aktivno samo kada se izabere User Manual (Uputstvo za korišćenje) iz padajućeg menija Help (Pomoć). Na nepodržanom ekranu koji je sposoban za DDC/CI, samo su prozori Help (Pomoć) i Options (Opcije) dostupni.

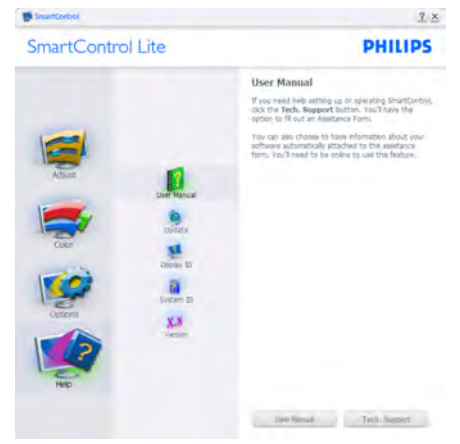

Help>Version (Pomoć>Verzija) - Biće aktivno samo kada se izabere Version (Verzija) iz padajućeg menija Help (Pomoć). Na nepodržanom ekranu koji je sposoban za DDC/CI, samo su prozori Help (Pomoć) i Options (Opcije) dostupni.

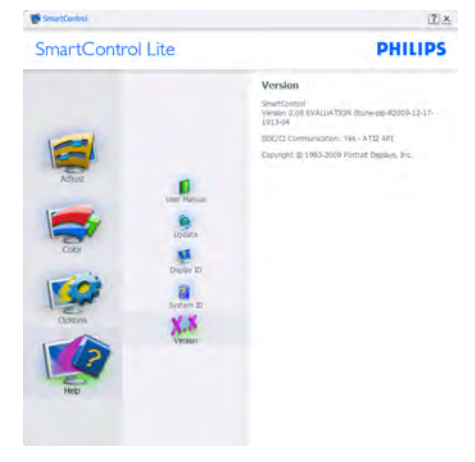

### Context Sensitive menu (Meni osetljiv na kontekst)

Context Sensitive Menu (Meni osetljiv na kontekst) je aktiviran prema fabričkom podešavanju. Ukoliko je Enable Context Menu (Meni aktiviraj kontekst) označen u prozoru Options>Preferences (Opcije>Preference), onda će meni biti vidljiv.

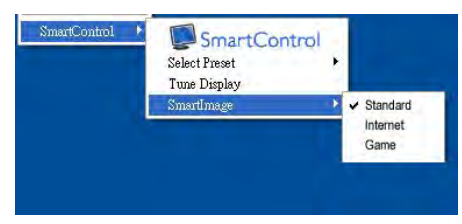

### Context Menu (Kontekst meni) ima četiri ulaza:

- SmartControl Lite Kada je odabrano, prikazan je About Screen (O ekranu).
- Select Preset (Izaberi podešavanja unapred) – Nudi hijerarhijski meni sačuvanih podešavanja unapred za trenutnu upotrebu. Znak za oznaku pokazuje trenutno izabrano podešavanje unapred. Factory Preset (Fabričko podešavanje) undapred se može pozvati i iz padajućeg menija.
- Tune Display (Podesite prikaz) Otvara SmartControl Lite kontrol panel.
- SmartImage Lite štikliraj trenutna podešavanja, Standard (standarni), Internet, Game (igrice).

### Meni treja sa zadacima je aktiviran

Meni treja sa zadacima može da se prikaže klikom na SmartControl Lite ikonicu, sa trake sa zadacima. Levi klik će pokrenuti aplikaciju.

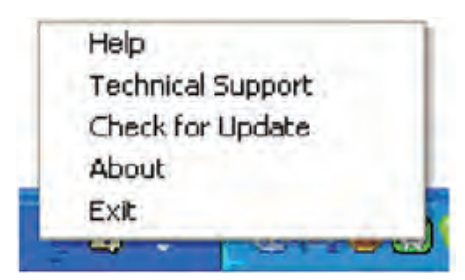

### Trej sa zadacima ima pet ulaza:

- Help (Pomoć) Pristup fajlu User Manual (Uputstvo za korišćenje): Otvorite fajl User Manual (Uputstvo za korišćenje) koristeći prozor podrazumevanog pretraživača.
- Technical Support (Tehnička podrška) prikazuje stranicu za tehničku podršku.
- Check for Update (Proverite ažuriranje) vodi korisnika do PDI pristaništa i proverava korisnikovu verziju u odnosu na najnoviju dostupnu.
- About  $(O)$  Prikazuje detaljne referentne informacije: Verziju proizvoda, podatke o stavljanju u promet i naziv proizvoda.
- Exit (Izlaz) zatvorite SmartControl Lite.

Da pokrenete SmartControl Lite ponovo, odaberite SmartControl Lite sa Porgram (programskog) menija, kliknite duplim klikom na desktop PC ikonicu ili restartujte sistem.

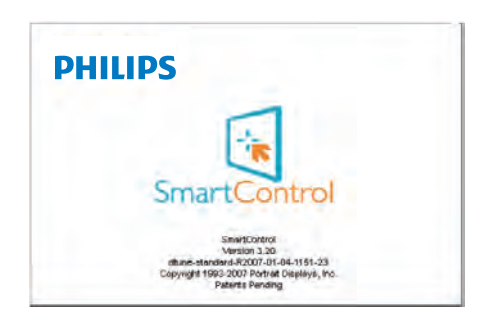

### Meni treja sa zadacima je deaktiviran

Kada se trej sa zadacima deaktivira u folderu za preference, dostupan je samo izbor EXIT (IZLAZ). Da u potpunosti uklonite SmartControl Lite sa treja sa zadacima, onemogućite Run at Startup (pokreni pri startu) u Options>Preferences (Opcije>Preferiranja).

# <span id="page-18-0"></span>PowerSensor™

## (Dostupno samo za model 247E3LPH)

PowerSensor je jedinstvena, ekološka tehnologija koja omogućava korisniku da uštedi do 80% potrošnje energije. U skladu sa Philips Sense i Simplicity obećanjem, ova tehnologija koja je jednostavna za korišćenje radi za vas čim je izvadite iz kutije, bez potrebe za instaliranjem bilo kakvog hardvera ili softvera, i bez bilo kakve intervencije korisnika u podrazumevanom podešavanju.

### Kako radi<sup>7</sup>

- PowerSensor radi na principu prenosa i prijema bezopasnih "infracrvenih" signala, kako bi detektovala prisustvo korisnika.
- Kada je korisnik ispred monitora i monitor radi normalno, u unapred podešenim podešavanjima koje je taj korisnik podesio - tj. osvetljenje, kontrast, boja itd.
- Pod pretpostavkom da je monitor bio podešen na 100% osvetljenja, na primer, kada korisnik napusti stolicu i više nije ispred monitora, monitor automatski smanjuje potrošnju energije na 80%.

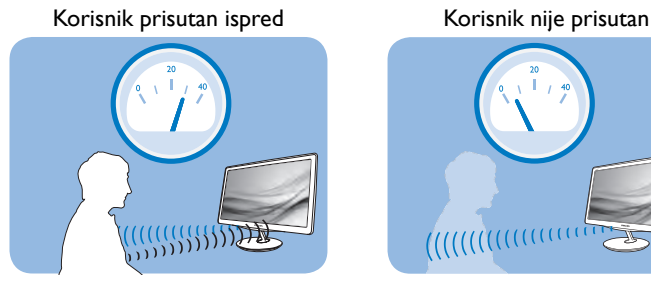

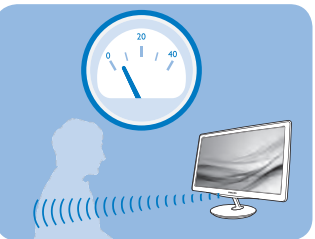

Potrošnja energije kako je ilustrovano iznad je samo za svrhu reference

# <sup>2</sup> Podešavanje

### Podrazumevana podešavanja

Kod podrazumwvanog podešavanja (podešavanje 3), PowerSensor je dizajniran da detektuje prisustvo korisnika koji se nalazi između 90 i 110 cm (35,4 i 40 inča) od ekrana, i u okviru od pet stepeni levo ili desno od monitora.

### Korisnička podešavanja

- • Ukoliko više volite da se nalazite u položaju van parametara navedenih iznad, odaberite signal veće jačine za optimalno i efikasno detektovanje. Što je više podešavanje, jači je signal za detekciju. Za maksimalnu PowerSensor efikasnost i korektnu detekciju, molimo vas da se nalazite direktno ispred svog monitora.
- Ukoliko odaberete da se nalazite više od 110 cm ili 43,3 inča od monitora, koristite maksimalni signal za detekciju, za udaljenosti do 130 cm ili 51,2 inča. (podešavanje 4)
- Pošto neka odeća tamne boje absorbuje infracrvene signale čak i kada je korisnik u okviru od 100cm ili 40 inča od ekrana, pojačajte jačinu signala kada nosite crnu ili drugu tamnu garderobu.

Možete da se u bilo koje vreme vratite na podrazumevano podešavanje (podešavanje 3).

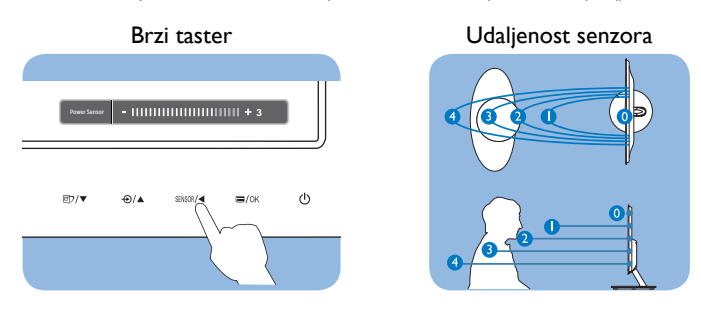

### **B** Kako da podesite podešavanja

Ukoliko PowerSensor ne radi ispravno u okviru ili van okvira podrazumevanog raspona, evo kako da fino podesite detektovanje:

- Pritisnite brzi taster za PowerSensor.
- Naći ćete podrazumevan položaj "3" na traci za podešavanje.
- Podesite PowerSensor podešavanje detektovanja na Setting 4 (podešavanje 4) i pritisnite OK.
- • Testirajte novo podešavanje da vidite da li vas PowerSensor ispravno detektuje u vašem trenutnom položaju.

### Beleška

Ručno odabran PowerSensor režim će ostati da radi osim ukoliko se i dok se ne podesi ponovo ili se prizove podrazumevani režim. Ukoliko otkrijete da je PowerSensor iz nekog razloga izuzetno osetljiv na pokrete u blizini, molimo podesite na slabiju jačinu signala.

# <span id="page-20-0"></span>5. Tehničke specifikacije

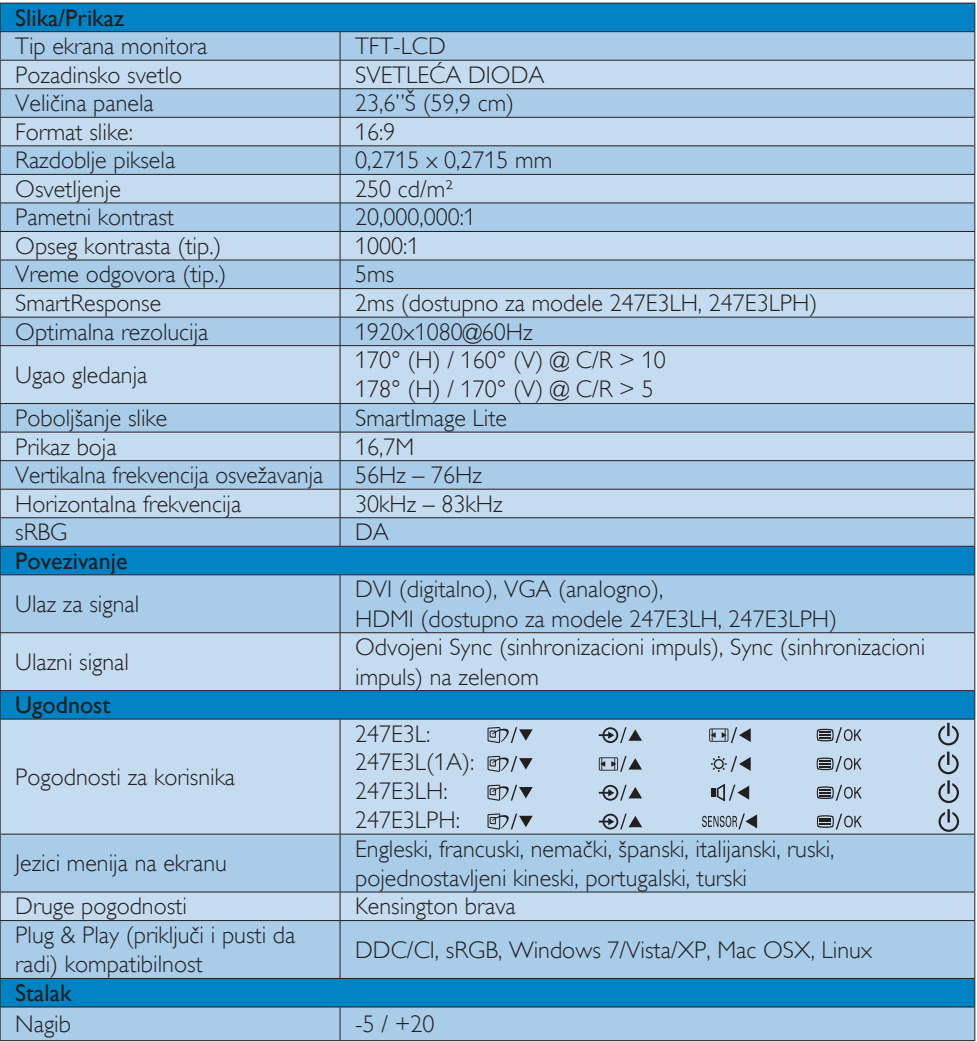

### 247E3L:

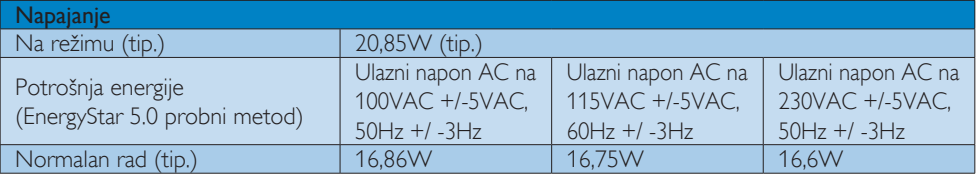

5. Tehničke specifikacije

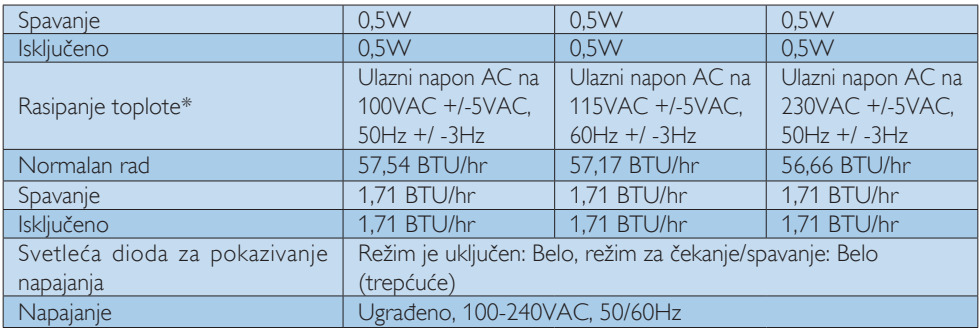

### 247E3LH:

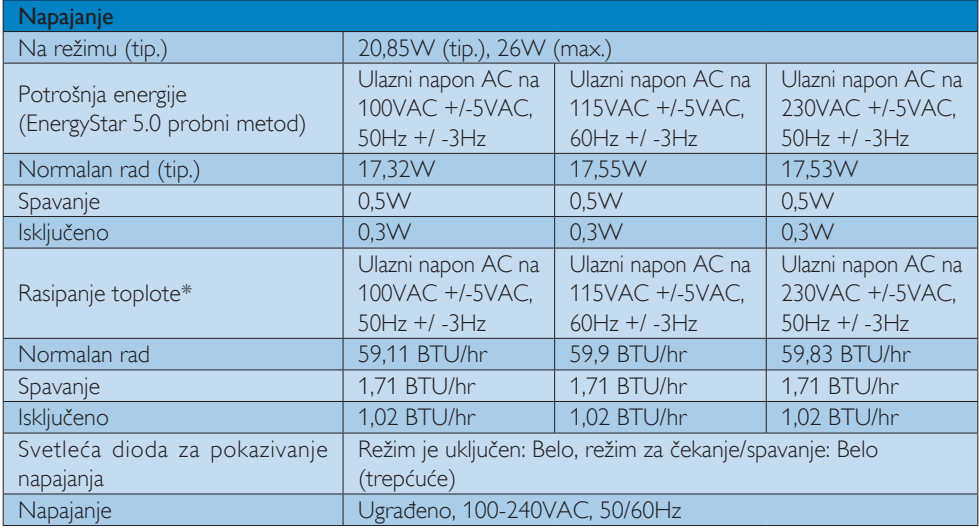

### 247E3LPH:

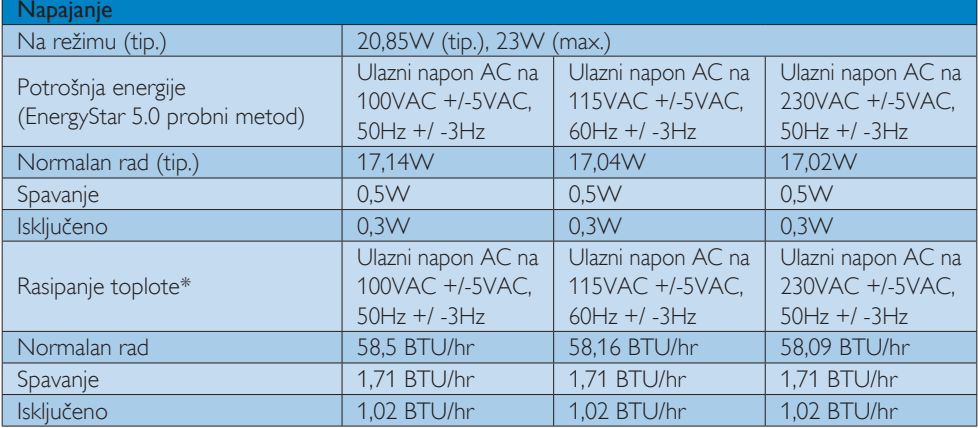

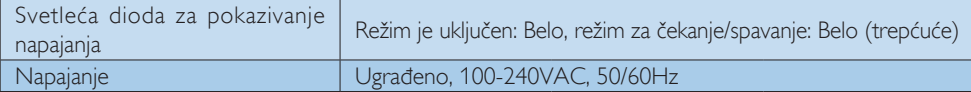

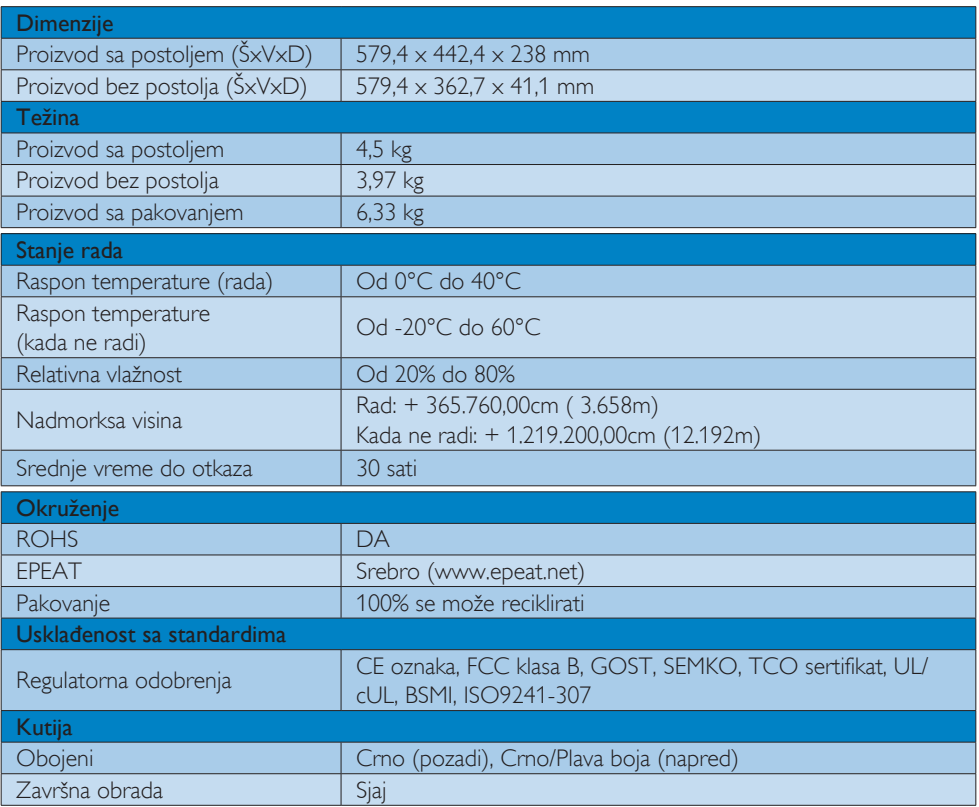

### Beleška

- 1. EPEAT Gold ili Silver važi samo tamo gde Philips registruje proizvod Molimo vas posetite www. epeat.net za registracioni status u vašoj zemlji.
- 2. Ovi podaci se mogu menjati bez obaveštenja. Idi na www.philips.com/support da preuzmete najnoviju verziju pamfleta.

## <span id="page-23-0"></span>5.1 Rezolucija i unapred podešeni režimi

1 Maksimalna rezolucija 1920x1080@60Hz (analogni ulaz) 1920x1080@60Hz (digitalni unos)

2 Preporučena rezolucija 1920x1080@60Hz (digitalni unos)

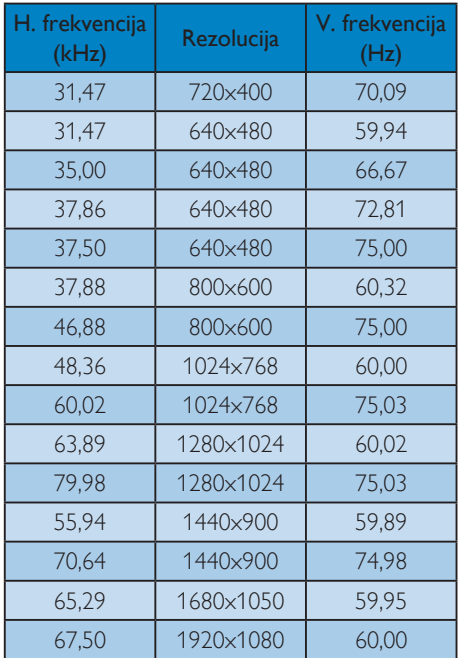

# Beleška

Molimo imajte u vidu da vaš ekran radi najbolje u osnovnoj rezoluciji od 1920x1080@60Hz.. Za najbolji kvalitet prikaza, molimo pratite preporuku za ovu rezoluciju.

# <span id="page-24-0"></span>6. Štednja energije

Ukoliko imate VESA DPM karticu o saglasnosti sa ekranom ili softver instaliran na svom računaru, monitor može automatski smanjiti potrošnju električne energije kada ga ne koristite. Ukoliko se detektuje unos sa tastature, miša ili sa drugog uređaja za unos, monitor će se automatski 'probuditi'. Naredna tabela pokazuje potrošnju elektricne struje i signalizaciju ove osobine automatske štednje elektricne energije:

### 247E3L:

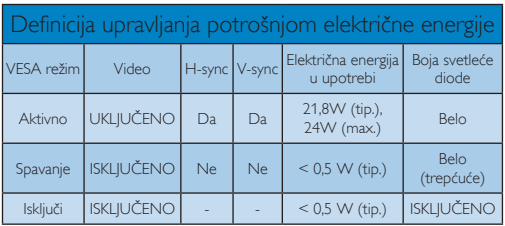

### 247E3LH:

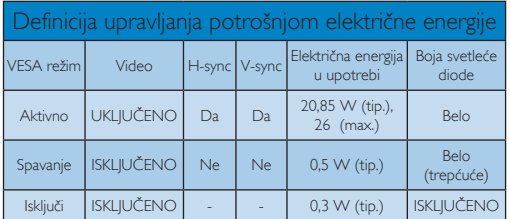

### 247E3LPH:

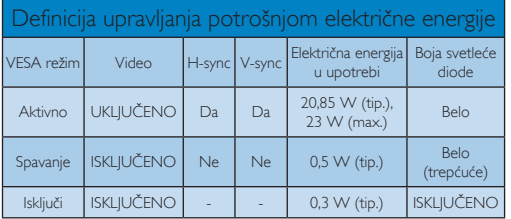

Sledeće podešavanje se koristi da izmeri potrošnju energije ovog monitora.

- Nativna rezolucija: 1920x1080
- • Kontrast: 50%
- Osvetljenje: 300 nita
- • Temperatura boje: 6500k sa punom belom šemom

# Beleška

Ovi podaci se mogu menjati bez obaveštenja.

# <span id="page-25-0"></span>7. Regulativne informacije

### Lead-free Product

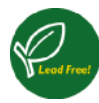

Lead free display promotes environmentally sound recovery and disposal of waste from electrical and electronic equipment. Toxic

substances like Lead has been eliminated and compliance with European community's stringent RoHs directive mandating restrictions on hazardous substances in electrical and electronic equipment have been adhered to in order to make Philips monitors safe to use throughout its life cycle.

### Congratulations!

This display is designed for both you and the planet

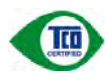

The display you have just purchased carries the TCO Certified label. This ensures that your display is

designed, manufactured and tested according to some of the strictest quality and environmental requirements in the world. This makes for a high performance product, designed with the user in focus that also minimizes the impact on the climate and our natural environment.

TCO Certified is a third party verified program, where every product model is tested by an accredited impartial test laboratory. TCO Certified represents one of the toughest certifications for displays worldwide.

### Some of the Usability features of the TCO Certified for displays:

- Visual ergonomics for good image quality is tested to ensure top performance and reduce sight and strain problems. Important parameters are luminance, contrast, resolution, black level, gamma curve, colour and luminance uniformity and colour rendering.
- Products are tested according to rigorous safety standards at impartial laboratories.
- Electric and magnetic fields emissions as low as normal household background levels.
- Low acoustic noise emissions (when applicable).

### Some of the Environmental features of the TCO Certified for displays:

- The brand owner demonstrates corporate social responsibility and has a certified environmental management system (EMAS or ISO 14001).
- Very low energy consumption both in onand standby mode minimize climate impact.
- Restrictions on chlorinated and brominated flame retardants, plasticizers, plastics and heavy metals such as cadmium, mercury and lead (RoHS compliance).
- Both product and product packaging is prepared for recycling.
- The brand owner offers take-back options.

The requirements can be downloaded from our web site. The requirements included in this label have been developed by TCO Development in co-operation with scientists, experts, users as well as manufacturers all over the world. Since the end of the 1980s TCO has been involved in influencing the development of IT equipment in a more user-friendly direction. Our labeling system started with displays in 1992 and is now requested by users and IT-manufacturers all over the world. About 50% of all displays worldwide are TCO certified.

For more information, please visit: <www.tcodevelopment.com>

TCOF1058TCO Document,Ver. 2.1

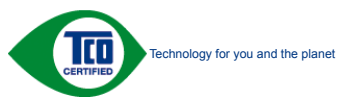

### EPEAT

(www.epeat.net)

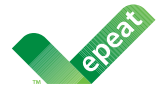

The EPEAT (Electronic Product Environmental Assessment Tool) program evaluates computer

desktops, laptops, and monitors based on 51 environmental criteria developed through an extensive stakeholder consensus process supported by US EPA.

EPEAT system helps purchasers in the public and private sectors evaluate, compare and select desktop computers, notebooks and monitors based on their environmental attributes. EPEAT also provides a clear and consistent set of performance criteria for the design of products, and provides an opportunity for manufacturers to secure market recognition for efforts to reduce the environmental impact of its products.

### Benefits of EPEAT

Reduce use of primary materials Reduce use of toxic materials

Avoid the disposal of hazardous waste EPEAT'S requirement that all registered products meet ENERGY STAR's energy efficiency specifications, means that these products will consume less energy throughout their life.

### CE Declaration of Conformity

This product is in conformity with the following standards

- EN60950-1:2006 (Safety requirement of Information Technology Equipment).
- EN55022:2006 (Radio Disturbance requirement of Information Technology Equipment).
- • EN55024:1998+A1:2001+A2:2003 (Immunity requirement of Information Technology Equipment).
- EN61000-3-2:2006 (Limits for Harmonic Current Emission).
- • EN61000-3-3:1995+A1:2001+A2:2005 (Limitation of Voltage Fluctuation and Flicker) following provisions of directives applicable.
- 2006/95/EC (Low Voltage Directive).
- 2004/108/EC (EMC Directive).
- 2005/32/EC (EuP Directive, EC No. 1275/2008 mplementing Directive for Standby and Off mode power consumption) and is produced by a manufacturing organization on ISO9000 level.

The product also comply with the following standards

- • ISO9241-307:2008 (Ergonomic requirement,Analysis and compliance test methods for electronic visual displays).
- • GS EK1-2000:2009 (GS mark requirement).
- prEN50279:1998 (Low Frequency Electric and Magnetic fields for Visual Display).
- MPR-II (MPR:1990:8/1990:10 Low Frequency Electric and Magnetic fields).
- • TCO CERTIFIED (Requirement for Environment Labeling of Ergonomics, Energy, Ecology and Emission,TCO: Swedish Confederation of Professional Employees) for TCO versions.

### Energy Star Declaration

(<www.energystar.gov>)

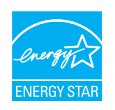

As an ENERGY STAR® Partner, we have determined that this product meets the ENERGY STAR<sup>®</sup> guidelines for energy efficiency.

### **A** Note

We recommend you switch off the monitor when it is not in use for a long time.

### Federal Communications Commission (FCC) Notice (U.S. Only)

 $\bigoplus$  This equipment has been tested and found to comply with the limits for a Class B digital device, pursuant to Part 15 of the FCC Rules. These limits are designed to provide reasonable protection against harmful interference in a residential installation. This equipment generates, uses and can radiate radio frequency energy and, if not installed and used in accordance with the instructions, may cause harmful interference to radio communications.

However, there is no guarantee that interference will not occur in a particular installation. If this equipment does cause harmful interference to radio or television reception, which can be determined by turning the equipment off and on, the user is encouraged to try to correct the interference by one or more of the following measures:

- Reorient or relocate the receiving antenna.
- Increase the separation between the equipment and receiver.
- Connect the equipment into an outlet on a circuit different from that to which the receiver is connected.
- Consult the dealer or an experienced radio/TV technician for help.

 Changes or modifications not expressly approved by the party responsible for compliance could void the user's authority to operate the equipment.

Use only RF shielded cable that was supplied with the monitor when connecting this monitor to a computer device.

To prevent damage which may result in fire or shock hazard, do not expose this appliance to rain or excessive moisture.

THIS CLASS B DIGITAL APPARATUS MEETS ALL REQUIREMENTS OF THE CANADIAN INTERFERENCE-CAUSING EQUIPMENT REGULATIONS.

### FCC Declaration of Conformity

Declaration of Conformity for Products Marked with FCC Logo,

### United States Only

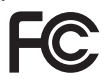

This device complies with Part 15 of the FCC Rules. Operation is subject to the following two conditions: (1) this device may not cause harmful interference, and (2) this device must accept any interference received, including interference that may cause undesired operation.

### Commission Federale de la Communication (FCC Declaration)

Cet équipement a été testé et déclaré conforme auxlimites des appareils numériques de class B,aux termes de l'article 15 Des règles de la FCC. Ces limites sont conçues de façon à fourir une protection raisonnable contre les interférences nuisibles dans le cadre d'une installation résidentielle.

CET appareil produit, utilise et peut émettre des hyperfréquences qui, si l'appareil n'est pas installé et utilisé selon les consignes données, peuvent causer des interférences nuisibles aux communications radio.

Cependant, rien ne peut garantir l'absence d'interférences dans le cadre d'une installation particulière. Si cet appareil est la cause d'interférences nuisibles pour la réception des signaux de radio ou de télévision, ce qui peut être décelé en fermant l'équipement, puis en le remettant en fonction, l'utilisateur pourrait essayer de corriger la situation en prenant les mesures suivantes:

- Réorienter ou déplacer l'antenne de réception.
- Augmenter la distance entre l'équipement et le récepteur.
- Brancher l'équipement sur un autre circuit que celui utilisé par le récepteur.
- Demander l'aide du marchand ou d'un technicien chevronné en radio/télévision.
- **O** Toutes modifications n'ayant pas recu l'approbation des services compétents en matière de conformité est susceptible d'interdire à l'utilisateur l'usage du présent équipement.

N'utiliser que des câbles RF armés pour les connections avec des ordinateurs ou périphériques.

CET APPAREIL NUMERIQUE DE LA CLASSE B RESPECTE TOUTES LES EXIGENCES DU REGLEMENT SUR LE MATERIEL BROUILLEUR DU CANADA.

### EN 55022 Compliance (Czech Republic Only)

This device belongs to category B devices as described in EN 55022, unless it is specifibally stated that it is a Class A device on the specification label The following applies to<br>devices in Class A of EN 55022 (radius of protection up to 30 meters). The user of the device is obliged to fake all steps hecessary to remove sources of interference to talecontinualcation or other devices.

Pokud naní na tvpovém štítku počítače uvedeno, že spedá do do třidy A podle EN 55022. sa apeut man management annou pous la caracterista de la caracterista de través pous en cious et<br>repada automaticky de tridy B podia EN 55022. Pro zalizent zalazenă de tridy A (chranné<br>pásmus 30m) podia EN 55022 citati năs linyich zařízení ja užívatel povinnen provést taková opatřoní, aby rušení odstranii.

### Polish Center for Testing and Certification **Notice**

The equipment should draw power from a socket with an attached protection circuit (a three-prong socket). All equipment that works together (computer, monitor, printer, and so on) should have the same power supply source.

The phasing conductor of the room's electrical installation should have a reserve short-circuit protection device in the form of a fuse with a nominal value no larger than 16 amperes (A).

To completely switch off the equipment, the power supply cable must be removed from the power supply socket, which should be located near the equipment and easily accessible.

A protection mark "B" confirms that the equipment is in compliance with the protection usage requirements of standards PN-93/ T-42107 and PN-89/E-06251.

### Wymagania Polskiego Centrum Badań i Certyfikacji

Litradizenie powieno być zasilne z gniazda z przyłaczonym obwieden ochronnym (gniazda z kulturen). Współpracujące ze sabą urządzenia (komputer, mantha, drukański prowinny być zasilnac z tego samogo znolia.

-<br>Instalacja elektryczna pomieszczenia powinna zawienić w przewadzie fazowym rezerwowa uchrone<br>przed zwarciami, w postacji bezpiecznika o wartości znamionowej nie większej niż 16A (amperów). .<br>W odlu całkowitego wybędzenia urządzenia z sięci zasilania, należy wyjąć wryczkę kabla.<br>zasilającego z gniazdka, które powiano znajdować się w pobliżu urządzenia i być fatwo dostępne. Znak bezpieczeństwa "B" potwierdza zgodność urządzenia z wymagamami bezpieczeństwa użytkowania zawartymi w PN-9347-42107 i PN-80E-46251.

### Pozostałe instrukcje bezpieczeństwa

- $\blacksquare$  Nie radzy używać wryczek adapterowych lab usuwać kolka obwodu ochronnego z wtycoki. Jerzel konaczene jest użycie przedłużacza w należy użyć przedłużecza 5-19<br/>dwarego z przedłużecza 5-19dwcego z
- prawiatowo paraczonym przewodem ostromym.<br>29 styczna komputerowy należy zakrepisczyć przed nagłymi. Chwidowymi wznastanii fub spadkarmi napiecia, nżywając eliminatom przepisę, urzędzenia degradwującego lafu herziakłoceniow
- · Należy apownić się, aby nac lue leżało na kablach systemu komputerowego, oraz aby kable nie były umieszczone w miejscu, gdzie można byłoby na nie mażynywać lub potykać się o mie
- \* Nie należy rozlewać napojów aut mnych płynów na system komputerowy.
- 
- **For earlier viewback range)**<br>on the material distribution of a monoident system at known the material<br>system of the material phase of the property product the property and the<br>property product system is system to system

### North Europe (Nordic Countries) Information

Placering/Ventilation

### VARNING:

FÖRSÄKRA DIG OM ATT HUVUDBRYTARE OCH UTTAG ÄR LÄTÅTKOMLIGA, NÄR DU STÄLLER DIN UTRUSTNING PÅPLATS.

Placering/Ventilation

### ADVARSEL:

SØRG VED PLACERINGEN FOR, AT NETLEDNINGENS STIK OG STIKKONTAKT ER NEMT TILGÆNGELIGE.

Paikka/Ilmankierto

### VAROITUS:

SIJOITA LAITE SITEN, ETTÄ VERKKOJOHTO VOIDAAN TARVITTAESSA HELPOSTI IRROTTAA PISTORASIASTA.

### Plassering/Ventilasjon

### ADVARSEL:

NÅR DETTE UTSTYRET PLASSERES, MÅ DU PASSE PÅ AT KONTAKTENE FOR STØMTILFØRSEL ER LETTE Å NÅ.

### BSMI Notice (Taiwan Only)

符合乙類資訊產品之標準

### Ergonomie Hinweis (nur Deutschland)

Der von uns gelieferte Farbmonitor entspricht den in der "Verordnung über den Schutz vor Schäden durch Röntgenstrahlen" festgelegten Vorschriften.

Auf der Rückwand des Gerätes befindet sich ein Aufkleber, der auf die Unbedenklichkeit der Inbetriebnahme hinweist, da die Vorschriften über die Bauart von Störstrahlern nach Anlage III ¤ 5 Abs. 4 der Röntgenverordnung erfüllt sind.

Damit Ihr Monitor immer den in der Zulassung geforderten Werten entspricht, ist darauf zu achten, daß

- 1. Reparaturen nur durch Fachpersonal durchgeführt werden.
- 2. nur original-Ersatzteile verwendet werden.
- 3. bei Ersatz der Bildröhre nur eine bauar tgleiche eingebaut wird.

Aus ergonomischen Gründen wird empfohlen, die Grundfarben Blau und Rot nicht auf dunklem Untergrund zu verwenden (schlechte Lesbarkeit und erhöhte Augenbelastung bei zu geringem Zeichenkontrast wären die Folge). Der arbeitsplatzbezogene Schalldruckpegel nach DIN 45 635 beträgt 70dB (A) oder weniger.

**ACHTUNG: BEIM AUFSTELLEN** DIESES GERÄTES DARAUF ACHTEN, DAß NETZSTECKER UND NETZKABELANSCHLUß LEICHT ZUGÄNGLICH SIND.

### China RoHS

The People's Republic of China released a regulation called "Management Methods for Controlling Pollution by Electronic Information Products" or commonly referred to as China RoHS. All products including CRT and Monitor which are produced and sold for China market have to meet China RoHS request.

中国大陆RoHS

根据中国大陆《电子信息产品污染控制管理办法》(也称为中国大陆RoHS), 以下部分列出了本产品中可能包含的有毒有害物质或元素的名称和含量

本表适用之产品

显示器(液晶及CRT)

### 有毒有害物质或元素

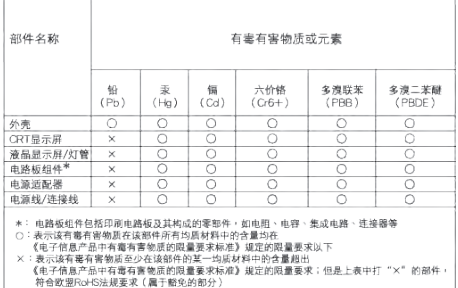

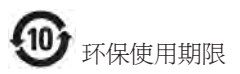

此标识指期限 ( 十年 ), 电子信息产品中含有 的有毒有害物质或元素在正常使用的条件 下不会发生外泄或突变 , 电子信息产品用户 使用该电子信息产品不会对环境造成严重 污染或对其人身、 财产造成严重损害的期 限.

### 中国能源效率标识

根据中国大陆《能源效率标识管理办法》本显示器符合以下要求:

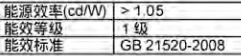

详细有关信息请查阅中国能效标识网;http://www.energylabel.gov.cn/

《废弃电器电子产品回收处理管理条例》提示性 说明

为了更好地关爱及保护地球,当用户不再需要此 产品或产品寿命终止时,请遵守国家废弃电器电 子产品回收处理相关法律法规,将其交给当地具 有国家认可的回收处理资质的厂商进行回收处 理。

# <span id="page-31-1"></span><span id="page-31-0"></span>8. Briga o kupcima & **Garancija**

# 8.1 Politika kompanije Philips na području defektnih piksela na pljosnatim monitorima

Philips nastoji da isporuči proizvode najvišeg kvaliteta. Mi koristimo neke od najsavremenijih proizvodnih procesa u našoj branši i sprovodimo strogu kontrolu kvaliteta. Ipak, nedostajanje piksela ili pod piksela na TFT LCD panelima koji se koriste na monitorima ravnog panela je ponekad neizbežno. Nijedan proizvođač ne može garantovati da paneli neće imati defektne piksele, a Philips garantuje da će svaki monitor koji ima neprihvatljiv broj defekata popraviti ili zameniti pod garancijom. U ovom obaveštenju opisani su tipovi defekata piksela i definisan prihvatljiv nivo defekata za svaki tip. Da bi se kvalifikovali za popravku ili zamenu pod garancijom, broj piksela koji nedostaju na TFT LCD panelu mora da prevaziđe tri prihvatljiva nivoa. Na primer, ne sme da nedostaje više od 0,0004% pod piksela na monitoru. Pošto se neki tipovi i kombinacije tipova defekata piksela više primećuju nego drugi, Philips je za njih postavio čak i više standarde kvaliteta. Ova polica važi svuda u svetu.

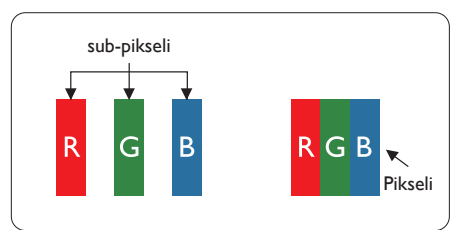

### Pikseli i sub-pikseli

Piksel ili element slike sastoji se od tri subpiksela primarne boje (crvene, zelene i plave). Veliki broj piksela zajedno čini sliku. Kada su svi sub-pikseli jednog piksela osvetljeni, tri obojena sub-piksela zajedno izgledaju kao jedinstveni piksel bele boje. Kada su svi tamni, tri obojena sub-piksela zajedno izgledaju kao jedinstveni

piksel crne boje. Druge kombinacije osvetljenih i tamnih sub-piksela izgledaju kao jedinstveni piksel neke druge boje.

### Tipovi defektnih piksela

Defektni pikseli i sub-pikseli na ekranu manifestuju se na različite načine. Postoje dve kategorije defektnih piksela i nekoliko tipova defektnih sub-piksela u svakoj od kategorija.

### Defekti svetle tačke

Defekti svetle tačke se pojavljuju kada su pikseli ili podpikseli uvek uključeni ili osvetljeni. To jest, svetla tačka je pod-piksel koji je prikazan na ekranu kada je na monitoru tamni dijagram. Postoje različiti tipovi defekata svetle tačke:

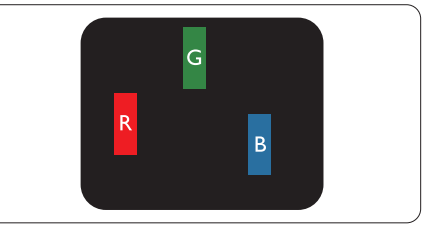

Jedan osvetljeni sub-piksel (crveni, zeleni ili plavi)

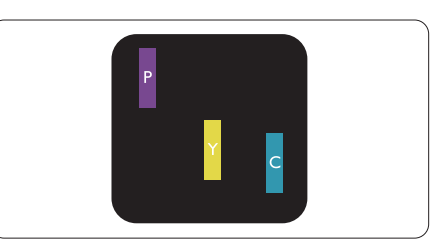

Dva susedna osvetliena sub-piksela:

- crveni + plavi = purpurni
- crveni + zeleni = žuti
- $zeleni + plavi = cijan$  (svetloplavi)

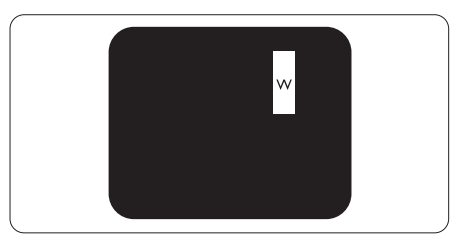

Tri susedna osvetljena sub-piksela (jedan beli piksel).

### **∈**Beleška

Crvena ili plava svetla tačka mora da bude više od 50 procenata svetlija u odnosu na susedne tačke dok je zelena svetla tačka 30 procenata svetlija od susednih tačaka.

### Defekti crne tačke

Defekti crne tačke se pojavljuju kada su pikseli ili podpikseli uvek isključeni ili tamni. To jest, tamna tačka je pod-piksel koji je prikazan na ekranu kada je na monitoru svetli dijagram. Ovo su tipovi defekata crne tačke:

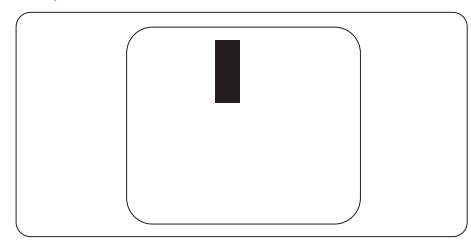

### Blizina defektnih piksela

Pošto se defektni pikseli i sub-pikseli istog tipa više primećuju kad su blizu jedan do drugoga, Philips je specificirao i tolerancije za blizinu defektnih piksela.

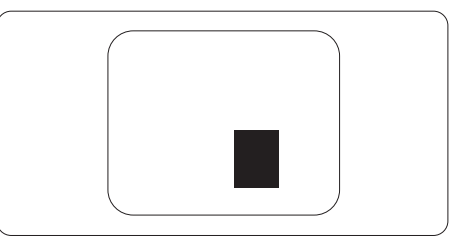

### Tolerancije za defektne piksele

Da bi se kvalifikovali za popravku ili zamenu zbog piksela koji nedostaju u periodu garancije, TFT LCD panel na Philips monitoru ravnog panela mora da ima više piksela ili pod piksela koji nedostaju i prevazilaze toleranciju navedenu u sledećim tabelama.

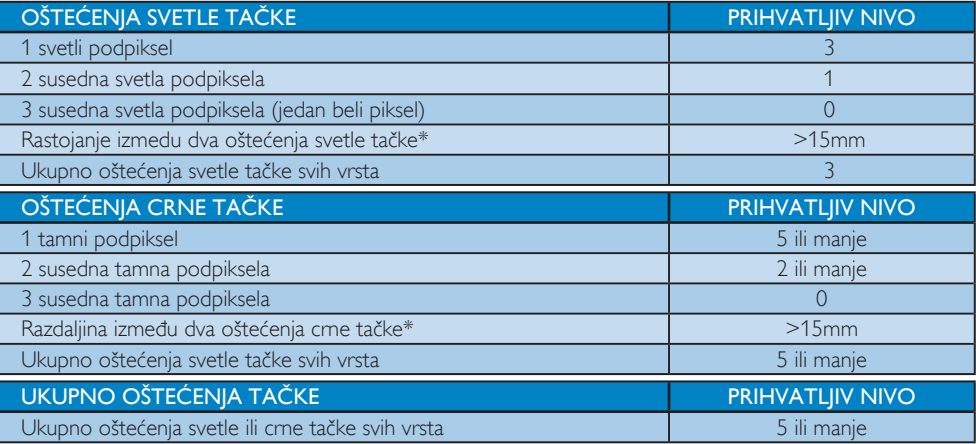

### **Beleška**

- 1. 1 ili 2 oštećena susednih podpiksela = 1 oštećenje tačke
- 2. Ovaj monitor je u saglasnosti sa ISO 9241-307. ( ISO 9241-307: Egronomski zahtev, analize i metoda testiranja saglasnosti za elektronsko vizuelni prikaz)

# <span id="page-33-0"></span>8.2 Briga o kupcima & Garancija

Za informacije o pokriću garancije i zahtevu za dodatnu podršku za vaš region, molimo posetite internet prezentaciju www.philips.com/support za detalje. Takođe možete kontaktirati svoj lokalni broj Philips centra za brigu o potrošačima koji se nalazi ispod.

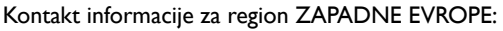

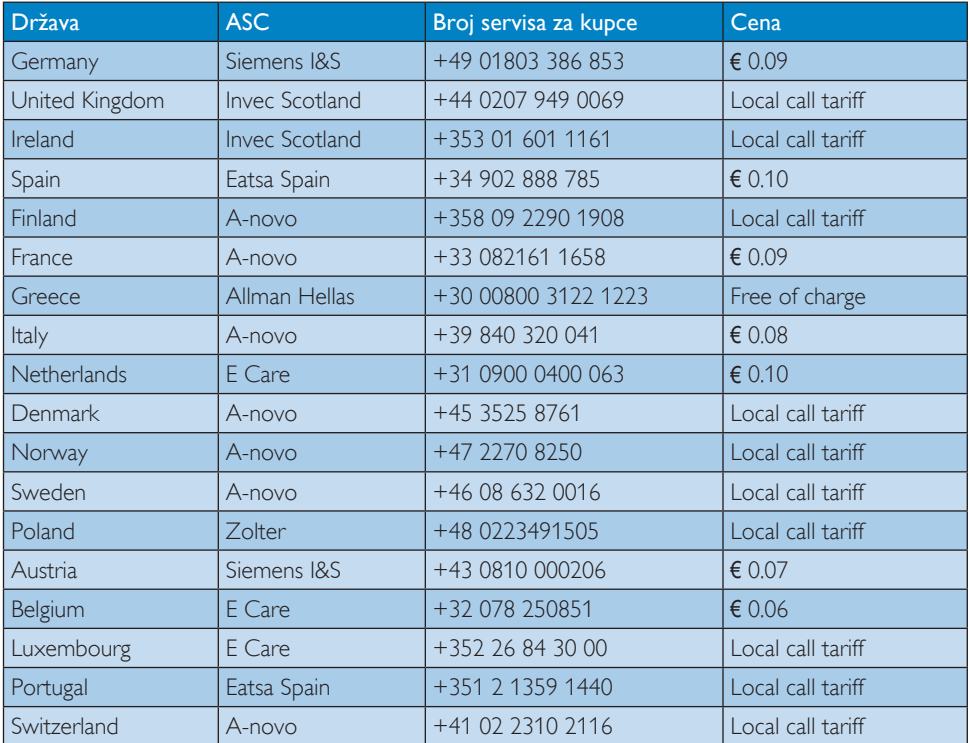

### 8. Briga o kupcima & Garancija

### Kontakt informacije za region CENTRALNE I ZAPADNE EVROPE:

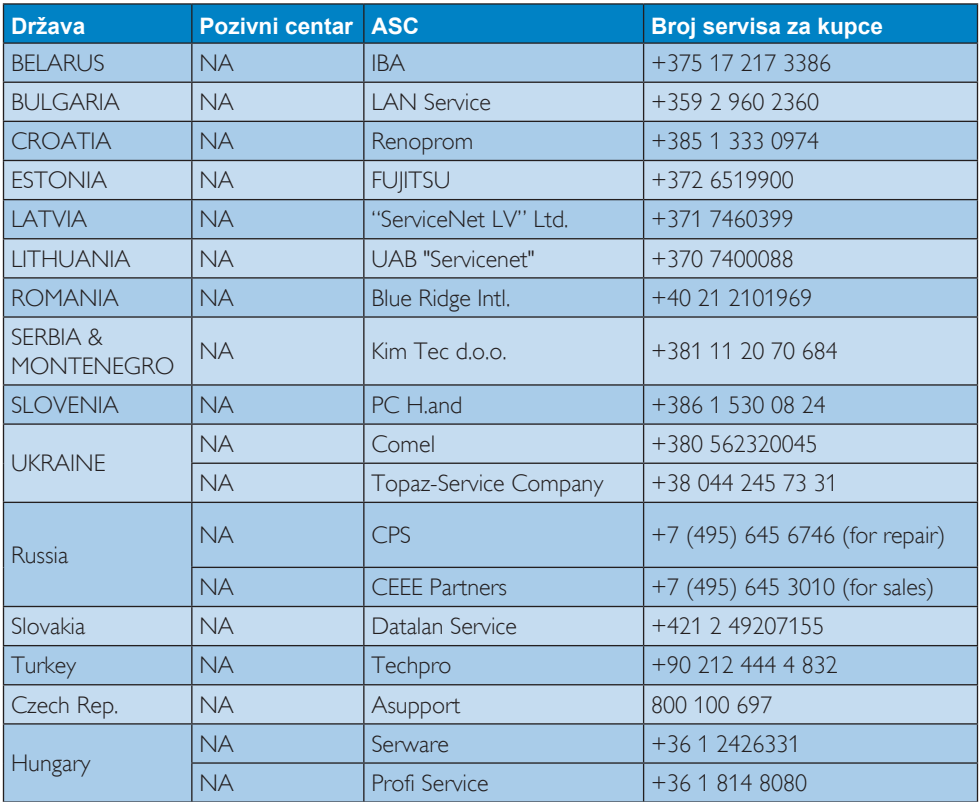

### Kontakt informacije za region LATINSKE AMERIKE:

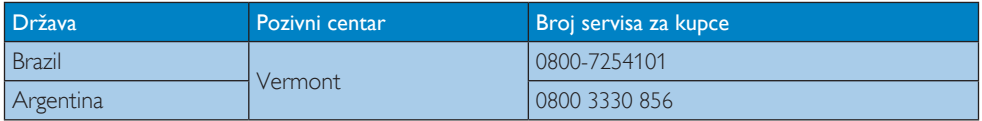

### Kontakt informacije za Kinu:

Kina Broj servisa za kupce: 4008 800 008

### Kontakt informacije za SEVERNU AMERIKU:

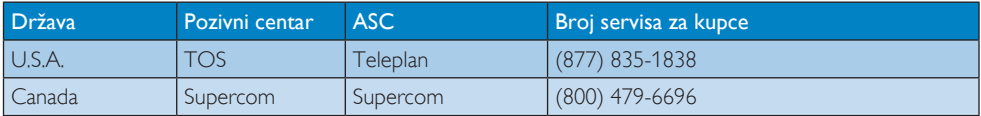

### Kontakt informacije za APMEA region:

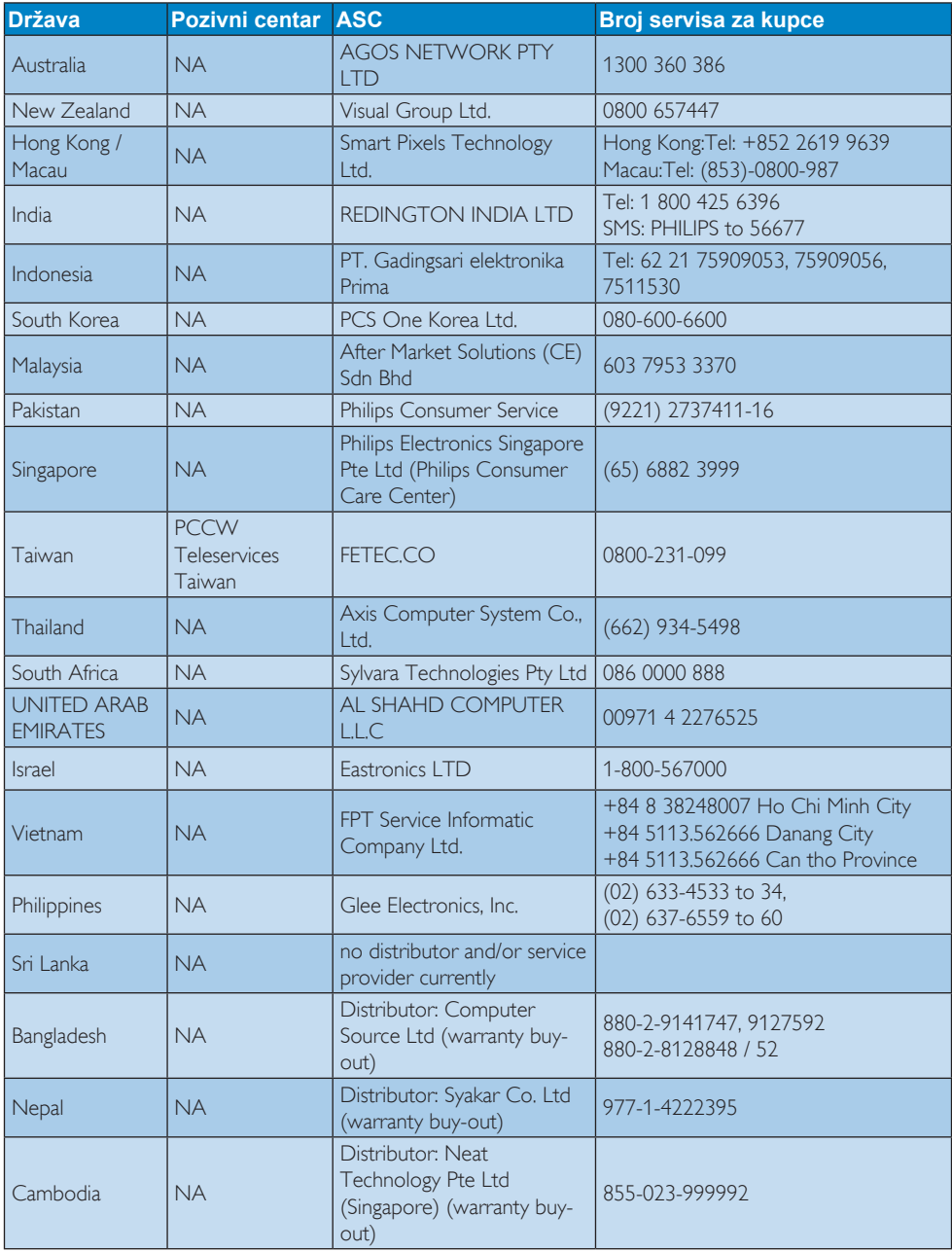

# <span id="page-36-1"></span><span id="page-36-0"></span>9. Rešavanje problema i najčešće postavljana pitanja (FAQ)

## 9.1 Rešavanje problema

Ova stranica se bavi problemima koje može rešiti sam korisnik. Ukoliko problem postoji i nakon što ste probali ova rešenja, kontaktirajte predstavnika Philips korisničkog servisa.

### Uobičajeni problemi

### Nema slike (svetleća dioda za napajanje ne gori)

- • Proverite da li je električni kabl povezan sa utičnicom i sa zadnjim delom monitora.
- Prvo, proverite da li je prekidač za uključivanje na prednjem delu monitora u položaju OFF (ISKLJUČEN), zatim ga pritisnite u položaj ON (UKLJUČEN).

### Nema slike (svetleća dioda za napajanje gori belo)

- Proverite da li je računar uključen.
- Proverite da li je signalni kabl ispravno povezan sa vašim računarom.
- Proverite da kabl monitora slučajno nema savijene čavlice na strani sa koje se spaja. Ukoliko ima, popravite ili zamenite kabl.
- Osobina štednje energije se može aktivirati

### Ekran kaže

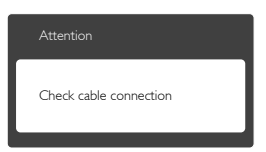

- Proverite da li je kabl monitora ispravno povezan sa vašim računarom. (Takođe pogledajte vodič za brzo korišćenje).
- Proverite da vidite da li kabl monitora ima savijene čavlice.
- Proverite da li je računar uključen.

### AUTO taster ne funkcioniše

Auto funkcija se može primeniti samo u VGA-Analog (VGA-analognom) režimu. Ukoliko rezultat nije zadovoljavajući, možete da uradite ručna podešavanja preko menija na ekranu.

## **Beleška**

Auto funkcija ne može da se primeni u DVI-Digital (DVI-digitalnom) režimu, jer nije neophodna.

### Vidljivi znaci dima ili varnica

- Ne obavljajte bilo kakve korake za rešavanje problema
- Odmah isključite monitor iz glavnog izvora napajanja, zbog bezbednosti
- Odmah kontaktiraite predstavnika Philips servisa za korisnike.

### **Problemi sa slikom**

### Slika nije centrirana

- Podesite poziciju slike koristeći "Auto" funkciju u OSD Main Controls (OSD glavnim kontrolama) menija na ekranu.
- Podesite položaj slike koristeći Phase/Clock (Faza sinhronizacije) Setup (Podešavanja) u OSD Main Controls (OSD glavnim kontrolama). Radi samo u VGA mode (VGA režimu).

### Slika vibrira na ekranu

Proverite da li je signalni kabl sigurno povezan sa grafičkom pločom ili računarom.

### Vertikalno treperenje se javlja

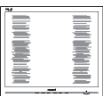

- Podesite poziciju slike koristeći "Auto" funkciju u OSD Main Controls (OSD glavnim kontrolama) menija na ekranu.
- Uklonite vertikalne pruge koristeći Phase/Clock (Faza sinhronizacije) Setup (Podešavanja) u OSD Main Controls (OSD glavnim kontrolama). Radi samo u VGA mode (VGA režimu).

### <span id="page-37-0"></span>Horizontalno treperenje se javlja

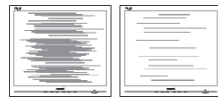

- Podesite poziciju slike koristeći "Auto" funkciju u OSD Main Controls (OSD glavnim kontrolama) menija na ekranu.
- Uklonite vertikalne pruge koristeći Phase/Clock (Faza sinhronizacije) Setup (Podešavanja) u OSD Main Controls (OSD glavnim kontrolama). Radi samo u VGA mode (VGA režimu).

### Javlja se zamrljana, nejasna ili suviše tamna slika

Podesite kontrast i svetlost na prikazu na ekranu.

### "Slika koja ostaje na ekranu", "utisnuta slika" ili "fantomna slika" ostaju nakon isključenja napajanja.

- Neprekidno prikazivanje statične slike tokom dužeg vremenskog perioda može da izazove efekat "utisnuta slika", poznatiji i kao "slika koja ostaje na ekranu" ili "fantomna slika". Senka slike je vrlo poznat fenemen u tehnologiji LCD panela. U većini slučajeva, "urezana slika" ili "fantomska slika" ili "senka slike koja ostaje na ekranu" nestaće postepeno tokom nekog perioda, nakon isključenja struje.
- Prilikom svakog napuštanja monitora, pokrenite čuvara ekrana.
- Uvek aktivirajte aplikaciju za osvežavanje periodičnog ekrana ukoliko vaš LCD monitor pokazuje nepromenljiv statični sadržaj.
- Ozbiljni problemi sa "urezanom slikom" ili "senkom slike" koja ostaje na ekranu, ili takozvani "duh slike", ne mogu da nestanu, niti da budu popravljeni. Oštećenje pomenuto gore nije pokriveno garancijom.

### Pojavljuje se iskrivljena slika.Tekst je nejasan ili zamrlian.

• Podesite rezoluciju prikaza računara na isti režim kao što je preporučena originalna rezolucija ekrana monitora.

### Zelene, crvene, plave, tamne, i bele tačke se javljaju na ekranu

Preostale tačke su normalna karakteristika tečnog kristala koji se koristi u današnjoj tehnologiji. Molimo vas pogledajte politiku o pikselima za više detalja.

### Svetlo za "uključeno napajanje" je isuviše jako i uznemiravajuće

Možete da podesite svetlo za "uključeno napajanje" koristeći podešavanje za svetleću diodu za napajanje, u OSD Main Controls (OSD glavnim kontrolama) menija na ekranu.

Za dalju pomoć, pogledajte spisak Korisničkih centara i kontaktirajte predstavnika Philips korisničkog servisa.

## 9.2 Najčešće postavljana pitanja za SmartControl Lite

### P1. Zamenim monitor za kompjuter drugim i SmartControl Lite ne može da se koristi, šta da radim?

Reš.: Restartujte svoj kompjuter i pogledajte da li SmartControl Lit radi. U suprotnom, potrebno je da uklonite i reinstalirate SmartControl Lite da biste osigurali da je dobar drajver instaliran.

### P2. SmartControl Lite funkcije su ranije radile dobro, ali sada više ne rade, šta da radim?

- Reš.: Ukoliko su obavljene sledeće radnje, možda je potrebno reinstalirati drajver monitora.
- Promenite video grafički adapter drugim
- Ažurirajte video drajver

- <span id="page-38-0"></span>Radnje na OS, kao što su servisni paket ili zakrpa
- Pokrenite Windows Update (Ažuriranje Windows sistema) i ažurirani monitor i/ili video drajver
- Windows je isključen kada je monitor isključen ili izvučen iz struje.
- Da saznate, desnim klikom idite na My Computer (Moj računar) i kliknite na Properties (Svojstva) ->Hardware (Hardver) -> Device Manager (Menadžer uređaja).

Ako vidite da se "Plug and Play Monitor" (monitor koji se priključi i radi) javlja pod Monitor, onda morate da reinstalirate. Jednostavno uklonite SmartControl Lite i reinstalirajte ga.

- P3. Nakon instaliranja SmartControl Lite, kada kliknem na SmartControl Lite tabelu, ništa se ne pokazuje nakon nekog vremena ili se pokaže poruka sa greškom o kvaru, šta se desilo?
- Reš.: Moguće je da vaš grafički adapter nije kompatibilan sa SmartControl Lite. Ukoliko je vaš grafički adapter jedan od gore pomenutih brendova, pokušajte da preuzmete najnoviji drajver za grafički adapter sa internet prezentacije odgovarajuće kompanije.

Instalirajte drajver. Uklonite SmartControl Lite i ponovo ga reinstalirajte. Ukoliko još uvek ne radi, žao nam je što grafički adapter nije podržan. Molimo vas, posetite Philips internet prezentaciju i proverite da li je ažurirani SmartControl Lite drajver dostupan.

- P4. Kada kliknem na Product Information (Informacije o proizvodu), samo se javlja delimična informacija, šta se desilo?
- Reš.: Može biti da drajver vašeg adaptera grafičke kartice nije najnovija verzija koja potpuno podržava DDC/CI interfejs. Pokušajte da preuzmete najnoviji drajver grafičkog adaptera sa internet

prezentacije odgovarajuće kompanije. Instalirajte drajver.

Uklonite SmartControl Lite i ponovo ga reinstalirajte.

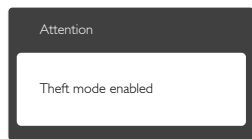

### P5. Zaboravio sam svoj PIN za funkciju Theft Deterrence (sprečavanje krađe). Kako to da rešim?

Reš.: Philips servisni centar ima pravo da traži legitimnu identifikaciju i ovlašćenje, kako bi ustanovio vlasništvo nad monitorom.

> Molimo vas, imajte u vidu da je funkcija za sprečavanje krađe obezbeđena kao pogodna, besplatna opcija. Upravljanje PIN brojevima je lična odgovornost pojedinačnog vlasnika ili organizacije koja podesi PIN broj.

U slučaju da zaboravite PIN broj, Philips servisni centar može da ga ponovo podesi za nominalnu cenu, nakon verifikacije vlasništva nad proizvodom. Molimo vas, imajte u vidu da to nije pokriveno standardnim uslovima garancije.

## 9.3 Opšta FAQs (često postavljana pitanja)

- P1: Kada instaliram monitor, šta treba da uradim ukoliko ekran pokazuje "Cannot display this video mode" (ne može da se prikaže ovaj video režim)?
- Reš.: Preporučena rezolucija za ovaj monitor: 1920x1080@60Hz.
- • Isključite sve kablove, zatim povežite svoj računar sa monitorom koji ste prethodno koristili.
- U Windows Start Menu (Windows Start Meniju), izaberite Settings/Control Panel (Podešavanja/kontrolni panel). U

Control Panel Window (kontrolni panel prozoru), izaberite ikonu Display (prikaz). Unutar Display Control Panel (prikaži kontrolni panel), izaberite prozorčić "Settings" (podešavanja). Pod tabelom za podešavanja, u stubcu sa oznakom "desktop area" (desktop oblast), pomerite klizač na 1920x1080 piksela.

- Otvorite "Advanced Properties" (napredne opcije) i podesite brzinu osvežavanja na 60Hz, zatim kliknite na OK.
- Restartujte svoj računar i ponovite korake 2 i 3, da potvrdite da je vaš računar podešen na 1920x1080@60Hz.
- Isključite svoj kompjuter, isključite svoj stari monitor i povežite svoj Philips LCD monitor.
- Uključite monitor, a zatim uključite računar.

### P2: Koji je preporučeni opseg za osvežavanje za LCD monitor?

Reš.: Preporučena brzina osvežavanja za LCD monitore je 60Hz. U slučaju nekih smetnji na ekranu, možete je podesiti na 75Hz, da vidite da li to uklanja smetnje.

### P3: Šta su .inf i .icm fajlovi na CD-ROM-u? Kako instaliram drajvere (.inf i .icm)?

Reš.: Ovo su fajlovi drajvera za vaš monitor. Sledite uputstva u svom priručniku za korisnike kako biste instalirali drajvere. Vaš računar može od vas tražiti drajvere za monitor (.inf i .icm fajlovi) ili disk drajver, kada prvi put instalirate monitor. Sledite uputstva da ubacite (CD-ROM priručnik) koji ste dobili u pakovanju. Drajveri za monitor (.inf i .icm fajlovi) će biti automatski instalirani.

### P4: Kako podešavam rezoluciju?

Reš.: Drajver za vašu video karticu/grafiku i monitor zajedno određuju dostupne rezolucije. Možete izabrati željenu rezoluciju u okviru opcije Windows® Control Panel, sa "Display properties" (Karakteristike prikaza).

### P5: Šta ako se izgubim kada obavljam podešavanja za monitor?

Reš.: Jednostavno pritisnite taster OK (u redu), zatim izaberite "Reset" (resetuj) da vratite sva originalna fabrička podešavanja.

### P6: Da li je LCD ekran otporan na ogrebotine?

Reš.: Generalno se preporučuje da se površina ploče ne izlaže preteranim udarima i da se zaštiti od oštrih ili tupih predmeta. Kada rukujete monitorom, proverite da nema pritiska ili sile na površini ploče. Ovo može uticati na uslove garancije.

### P7: Kako bi trebalo da čistim površinu LCD-a?

Reš.: Za normalno čišćenje, koristite čistu, mekanu tkaninu. Za dubinsko čišcenje, koristite izopropil alkohol. Ne koristite druge rastvarače, kao što su etil alkohol, etanol, aceton, heksan, itd.

### P8: Mogu li da promenim podešavanje boje svog monitora?

- Reš.: Da, možete promeniti svoje podešavanje boja putem kontrola menija na ekranu, na sledeći način:
- • Pritisnite "OK" (u redu) da biste prikazali meni na ekranu (OSD).
- Pritisnite "Down Arrow" (strelicu za naniže) da biste odabrali opciju "Color" (boja), a potom pritisnite "OK" (u redu) da uđete u podešavanja za boju, gde se nalaze tri podešavanja, kao što je prikazano ispod.
	- 1. Color Temperature (Temperatura boje); Sa podešavanjima u opsegu od 6500K ekran izgleda "toplo," sa tonom crveno-bele boje, dok temperatura od 9300K daje "hladan, plavo-beli ton."
	- 2. sRGB; ovo je standardno podešavanje za obezbeđivanje tačne razmene boja između različitih uređaja (npr. digitalni foto-aparati, monitori, štampači, skeneri, itd)

3. User Define (Korisnički definisano); korisnik može birati svoju omiljenu boju podešavanja podešavanjem crvene, zelene plave boje.

### Beleška:

Merenje boje svetla koje zrači neki predmet dok se zagreva. Ovo merenje se izražava apsolutnom skalom, (stepeni u Kelvinima). Niže temperature u Kelvinima kao što su one od 2004K su crvene; više temperature kao što su one od 9300K su plave. Neutralna temperatura je bela, na 6504K.

### P9: Da li mogu da povežem moj LCD monitor za bilo koji kompjuter, radnu stanicu ili Mac?

- Reš.: Da. Svi Philips LCD monitori su u potpunosti kompatibilni sa standardnim kompjuterima, Mac-ovima i radnim stanicama. Može vam zatrebati adapter za kabl da povežete monitor sa svojim mekintoš sistemom. Kontaktirajte svog predstavnika za Philips prodaju za više informacija.
- P10: Da li su Philips monitori uključi i reprodukuj?
- Reš.: Da, monitori su Plug-and-Play kompatibilni sa Windows 7/Vista/XP/NT, Mac OSX i Linuksom

### P11: Sta je senka slike na LCD panelima?

Reš.: Neprekidno prikazivanje statične slike tokom dužeg vremenskog perioda može da izazove efekat urezane slike, poznatiji i kao senka slike koja ostaje na ekranu ili fantomska slika. "urezana slika", "senka slike" ili takozvani "fantomna slika" slike je vrlo poznat fenemen u tehnologiji LCD panela. U većini slučajeva, urezana slika ili fantomska slika ili senka slike koja ostaje na ekranu nestaće postepeno tokom nekog perioda, nakon isključenja struje. Prilikom svakog napuštanja monitora, pokrenite čuvara ekrana. Uvek aktivirajte aplikaciju za osvežavanje periodičnog ekrana ukoliko vaš LCD

monitor pokazuje nepromenljiv statični

sadržaj.

**1** Upozorenje

Ozbiljni simptomi "urezivanja slike" ili "slike koja ostaje na ekranu" ili "fantomne slike" neće nestati i ne mogu se popraviti. Oštećenje pomenuto gore nije pokriveno garancijom.

### P12: Zašto moj ekran ne prikazuje oštar tekst, a prikazuje zupčasta slova?

Reš.: Vaš LCD monitor radi najbolje na svojoj nativnoj reziluciji od 1920x1080@60Hz. Za najbolji prikaz, molimo koristite ovu rezoluciju.

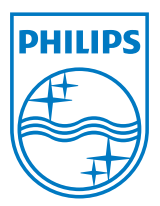

2011 © Koninklijke Philips Electronics N. V. Sva prava su zadržana.

Philips i Philips Shield Emblem su registrovane trgovačke marke kompanije Knoinkljke Philips Electronics N.V. i koriste se pod licencom Knoinkljke Philips Elecrtonics N.V.

Specifikacije su podložne promenama bez obaveštenja.

Verzija: M3247E1T